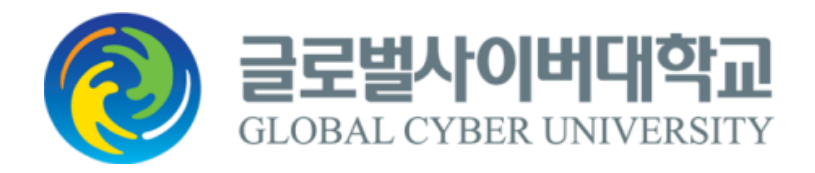

# **디지털도서관 매뉴얼**

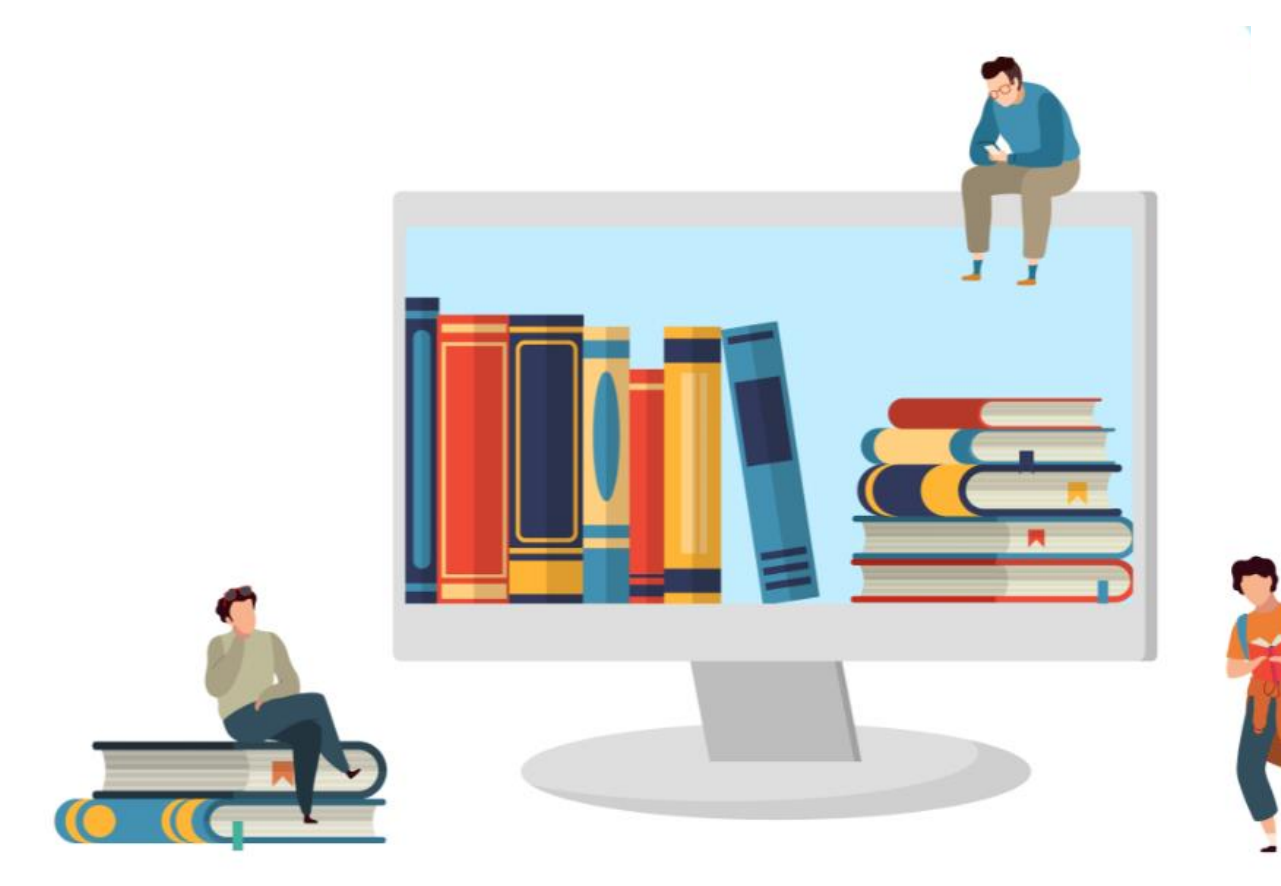

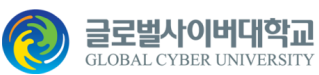

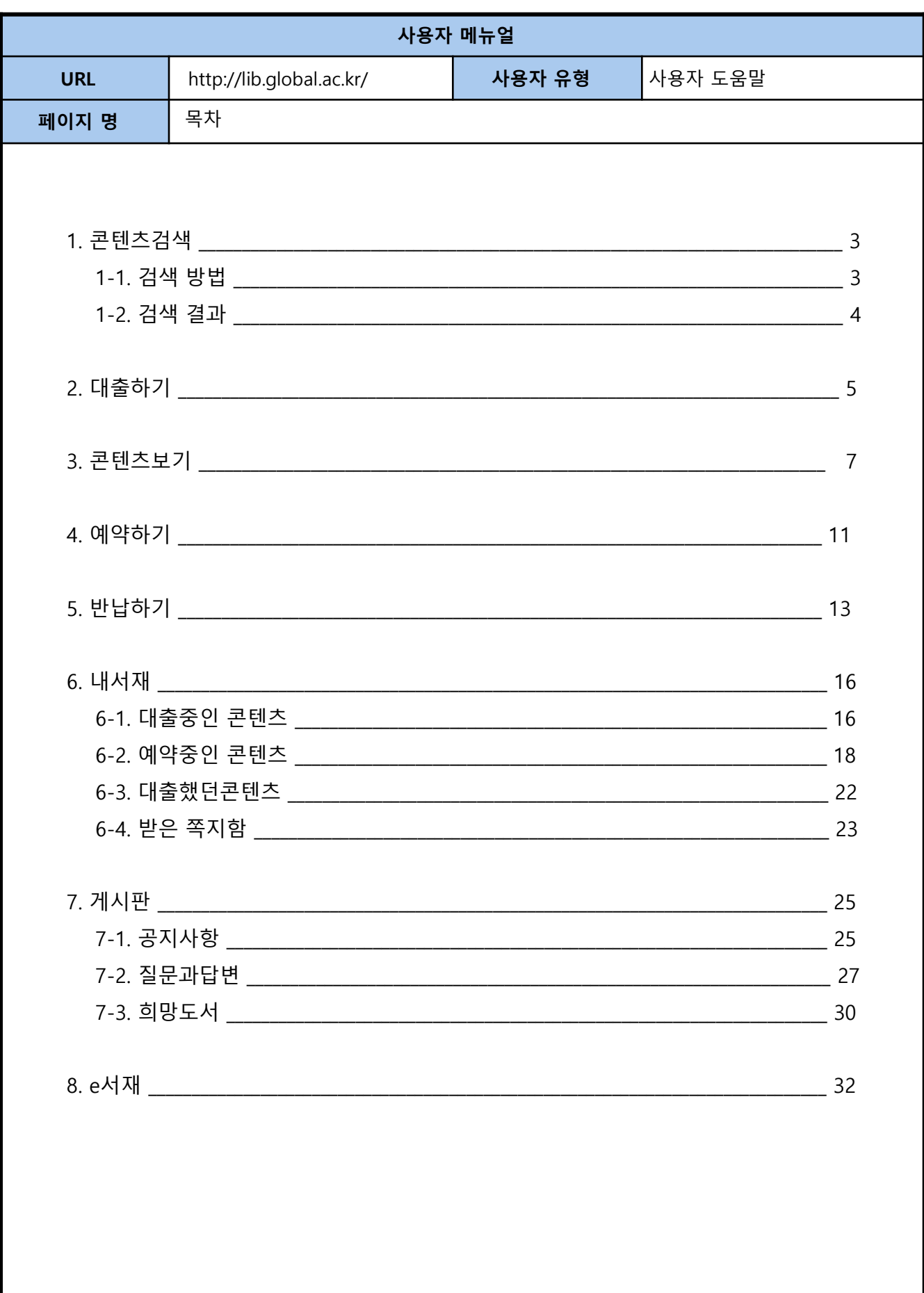

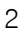

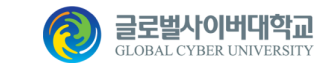

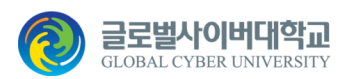

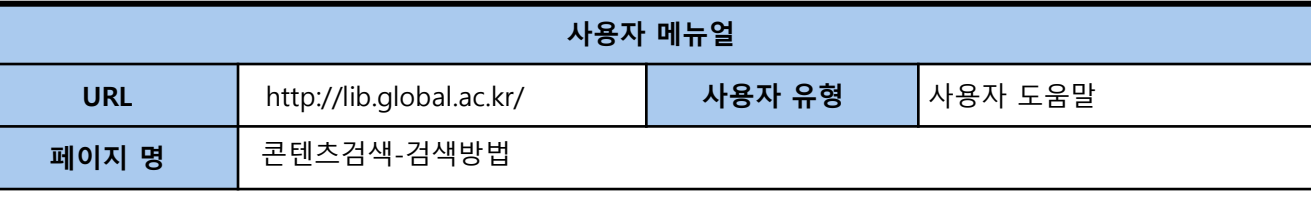

## **1. 콘텐츠검색**

#### **1-1. 검색 방법**

원하는 콘텐츠를 찾기 어려운 경우에는 사이트 상단 검색 창을 이용하여 검색할 수 있습니다. 제목, 저자, 출판사 등 찾으려고 하는 키워드를 입력하여 검색할 수 있습니다.

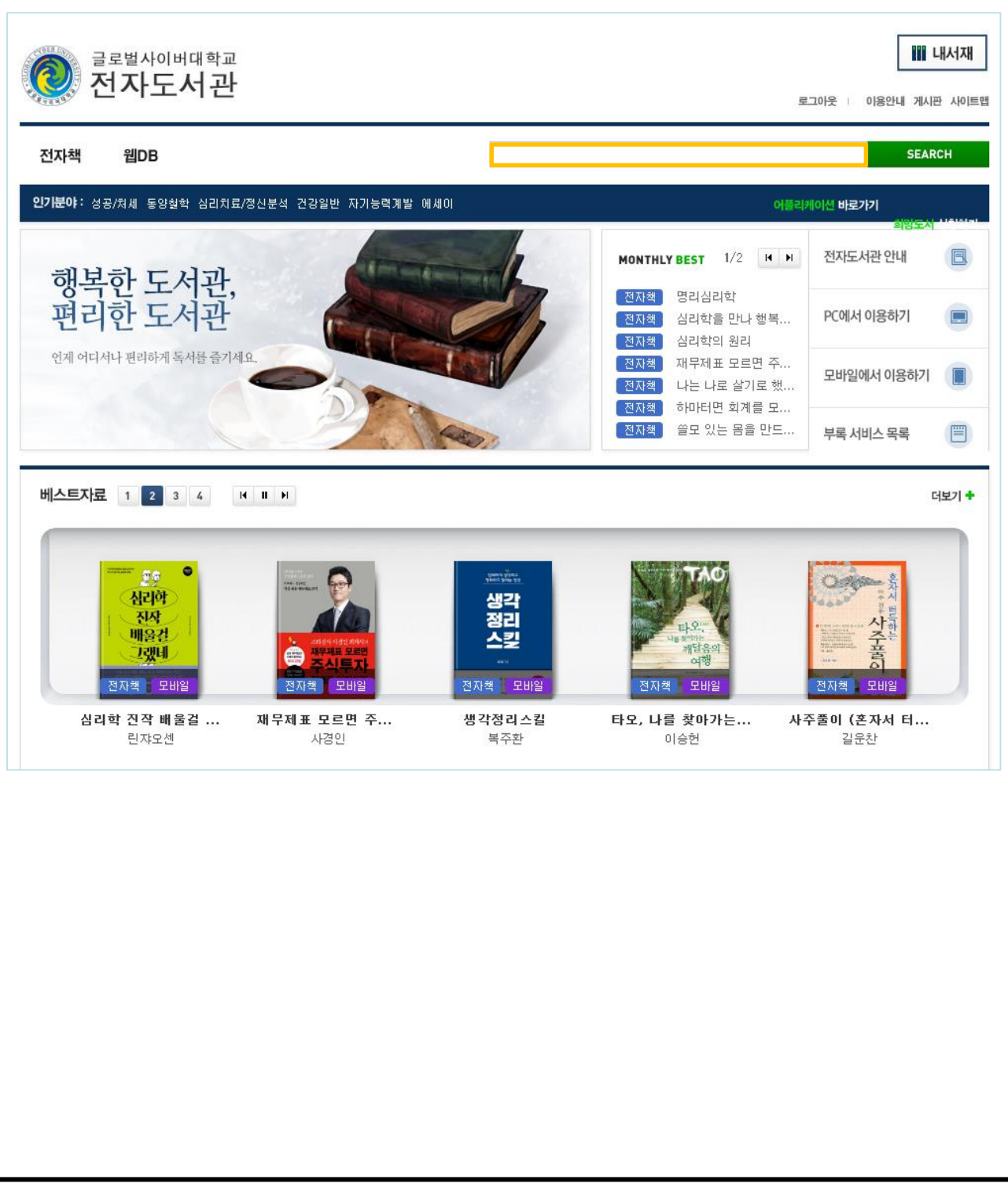

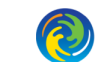

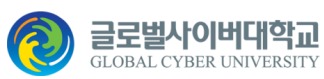

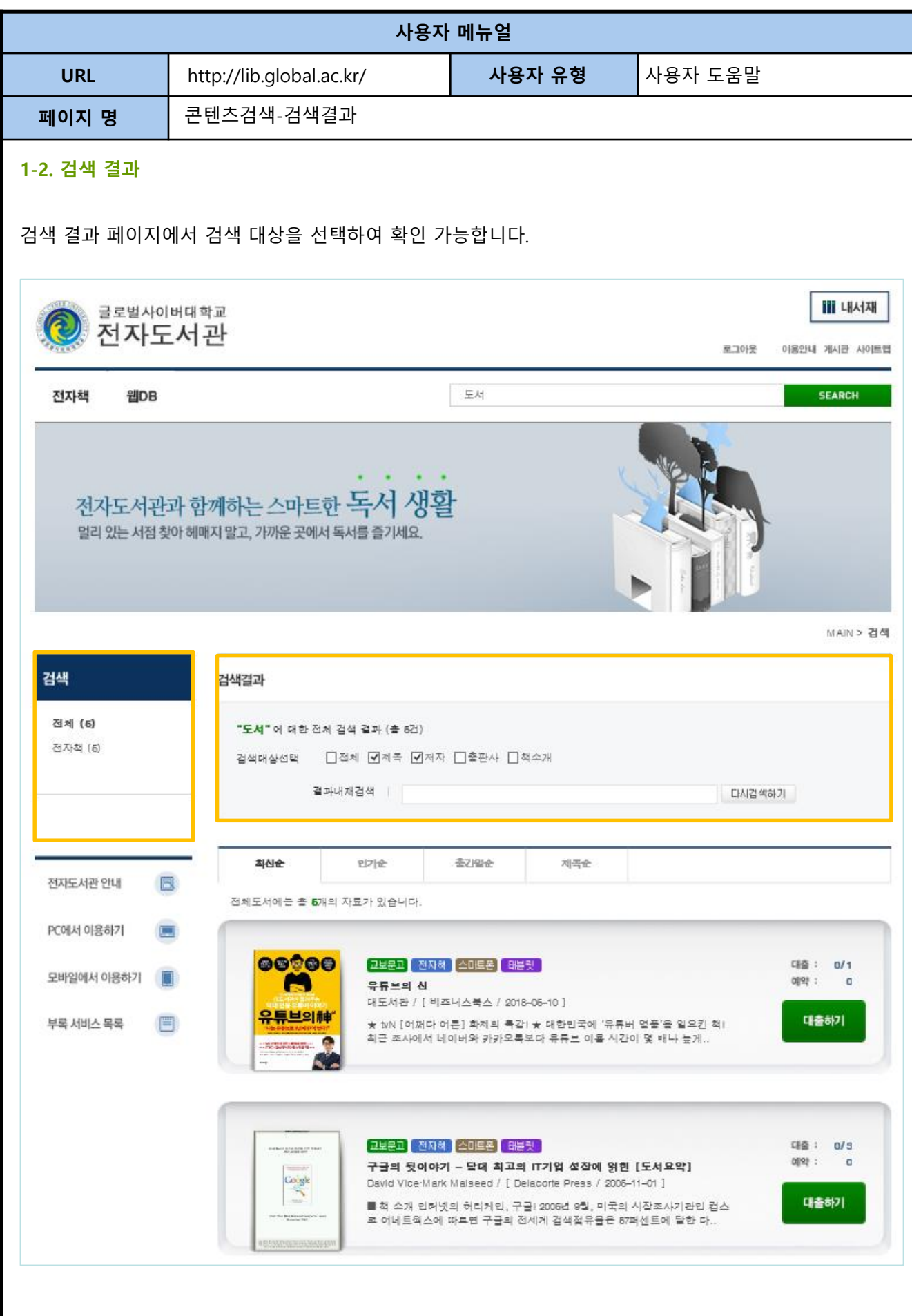

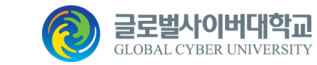

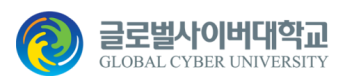

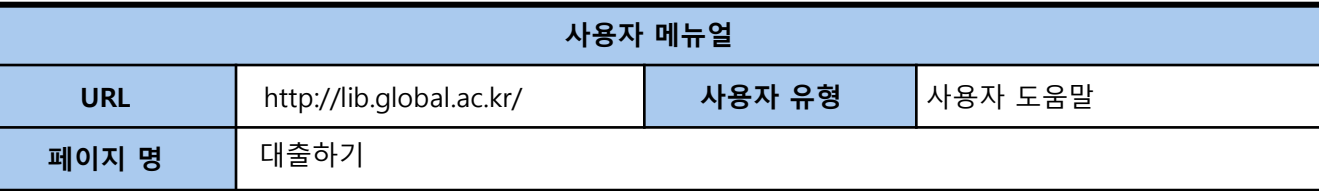

#### **2. 대출하기**

전자도서관 역시 일반 도서관에서 책을 대출하는 것과 같은 대출, 예약, 반납의 개념이 있습니다. 회원 그룹에 따라 대출 수와 대출 기간 등이 다릅니다.

전자도서관에서 대출받기 위해서는 회원가입 을 하고, 관리자의 승인을 받아야 합니다. 대출을 받기 위해서는 로그인이 필요합니다.

리스트 페이지 또는 상세 페이지에서 대출 2/5에서 2는 회원에게 대출 중인 갯수이고 는 콘텐츠 보유한 수이며, 예약 0은 예약한 회원 수를 나타냅니다. 보유수 > (대출된 수 + 예약수) 경우에만 대출이 가능합니다.

※ 뷰어가 없거나 버전이 낮다면, 설치 화면이나 메세지가 나오므로 반드시 프로그램을 설치하시기 바랍니다.

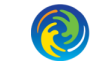

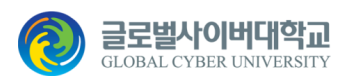

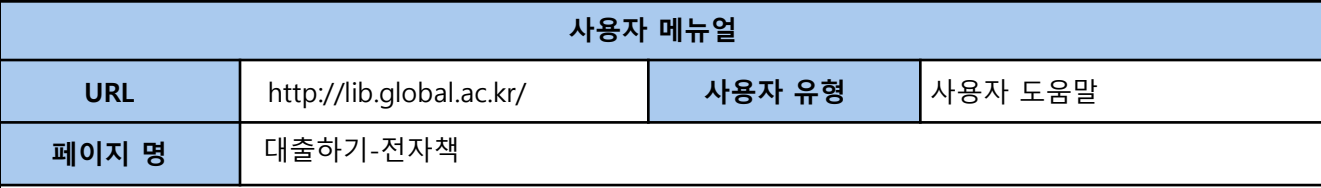

#### **2-1. 전자책**

로그인 한 경우 리스트 페이지 및 상세 페이지에서 대출하여 책읽기가 가능합니다. 내서재로 이동하지 않더라도 파일 바로 보기를 선택하면 바로 책읽기가 가능합니다.

< 리스트 페이지에서 대출하기 >

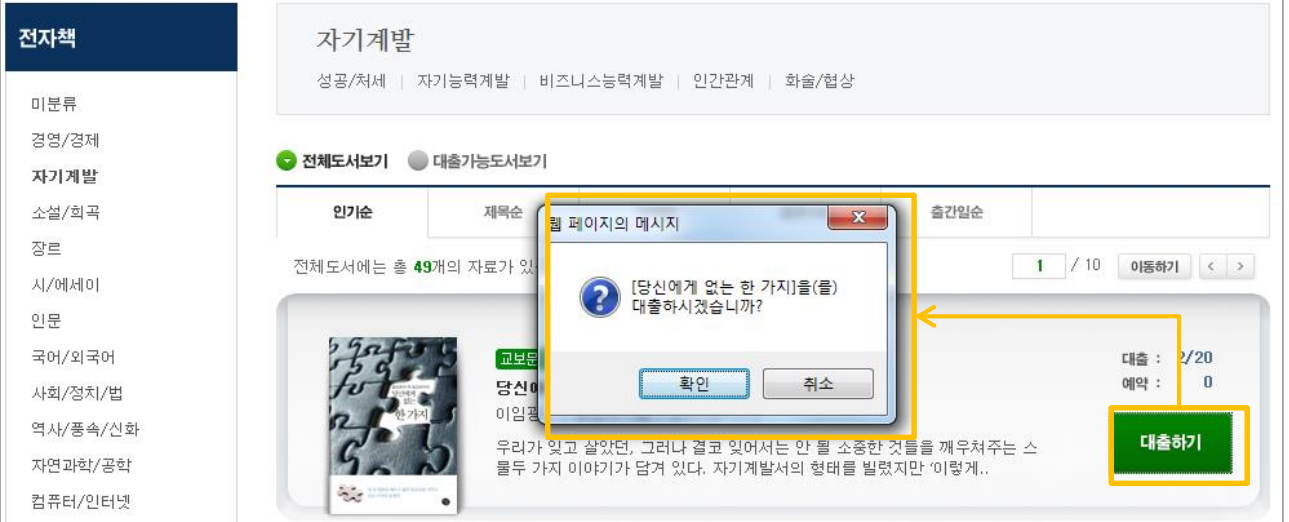

## < 상세 페이지에서 대출하기 >

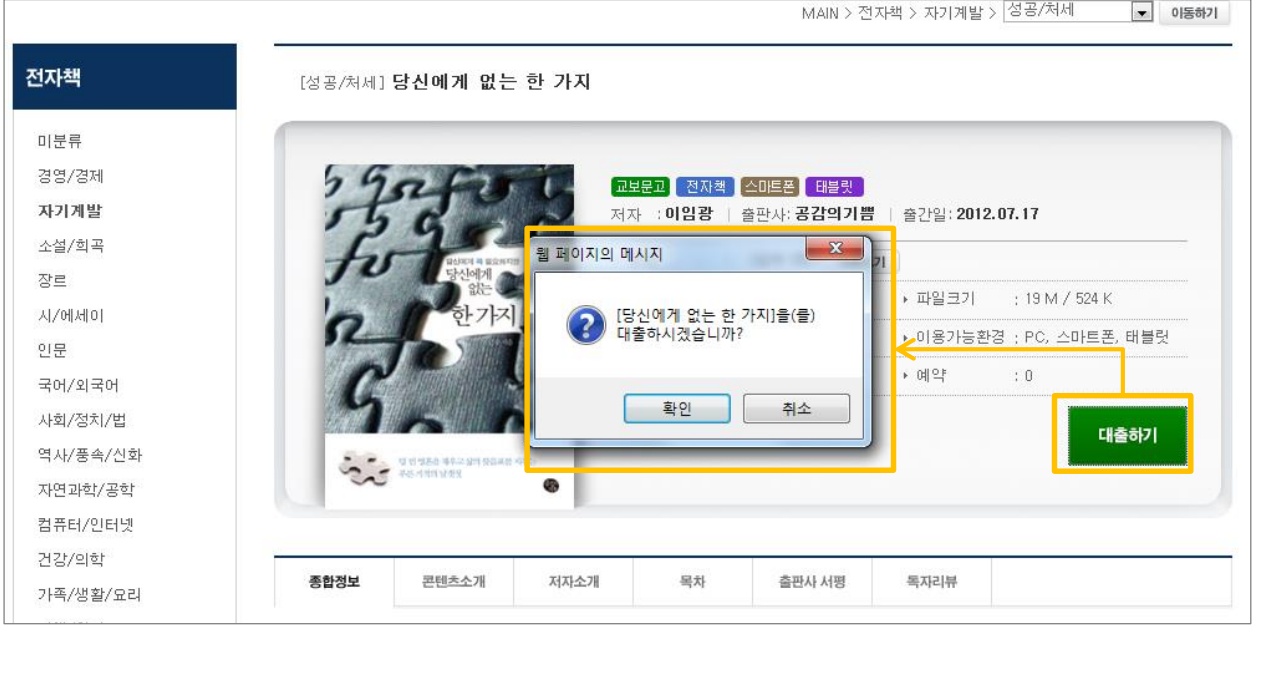

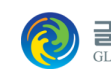

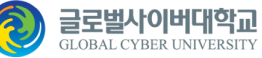

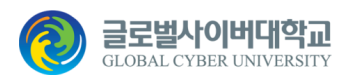

글로벌사이버대학교 GLOBAL CYBER UNIVERSITY

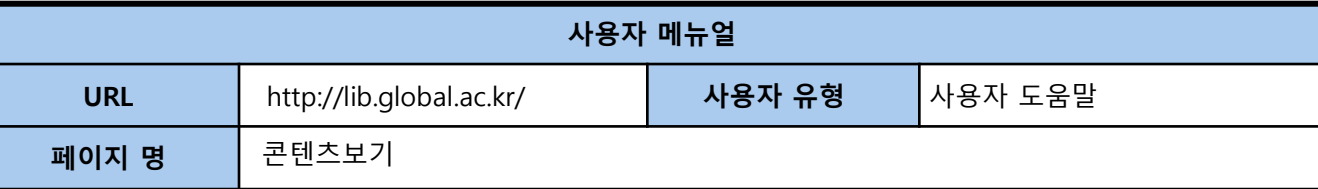

#### **3. 콘텐츠보기**

전자도서관에서 대출받은 콘텐츠는 대출받은 후 바로 보기가 가능하며, 내서재의 대출 중인 콘텐츠에서도 보 기가 기능합니다.

또, 내 컴퓨터의 바탕화면에 설치된 e서재에서도 볼 수 있습니다.

※ e서재가 설치되어 있지 않은 경우는 콘텐츠를 볼 수 없으므로, 반드시 설치프로그램안내에 따라 설치하여 주세요.

#### **3-1. 전자책**

< 대출 후 바로 보기>

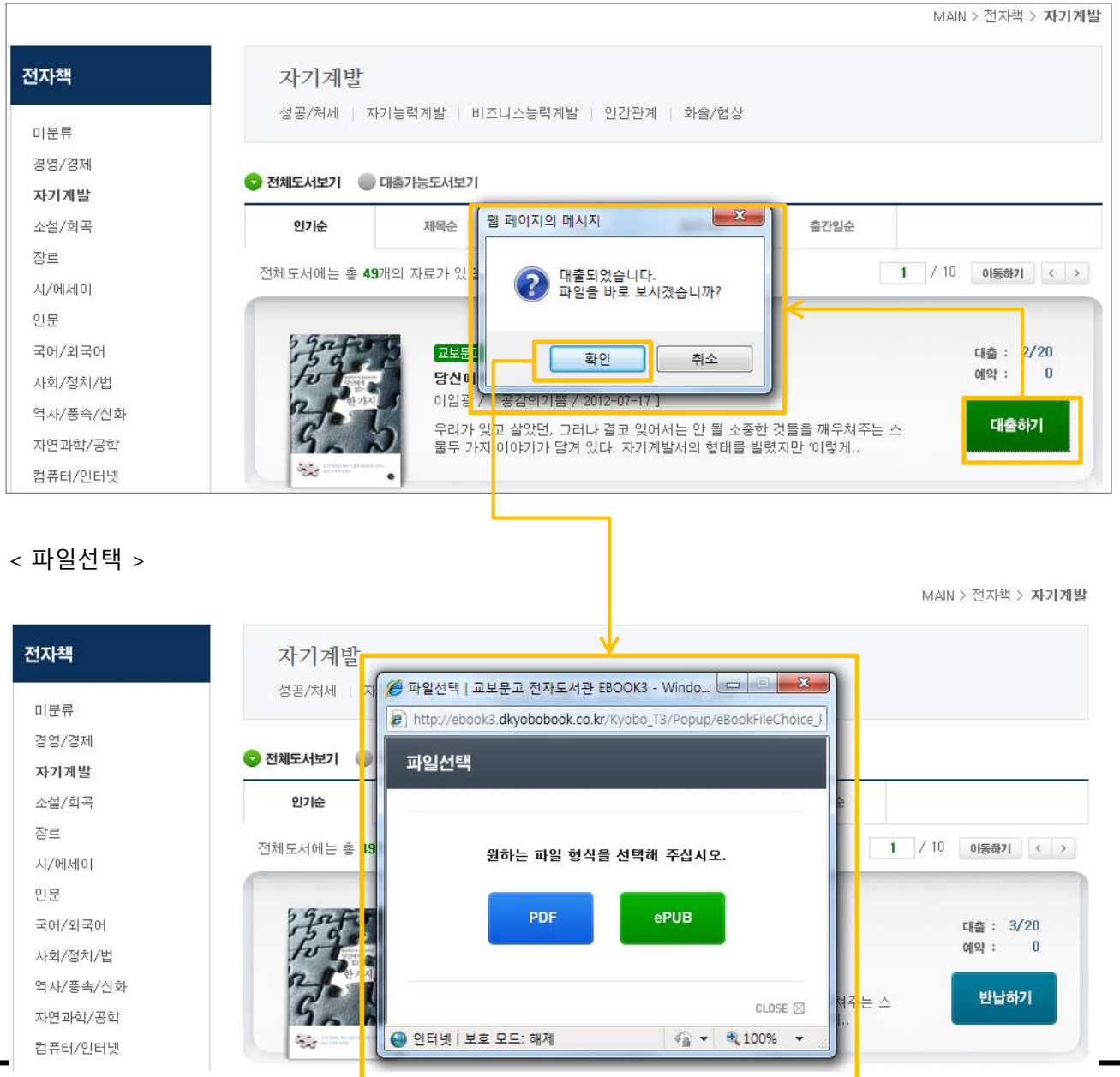

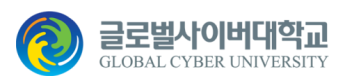

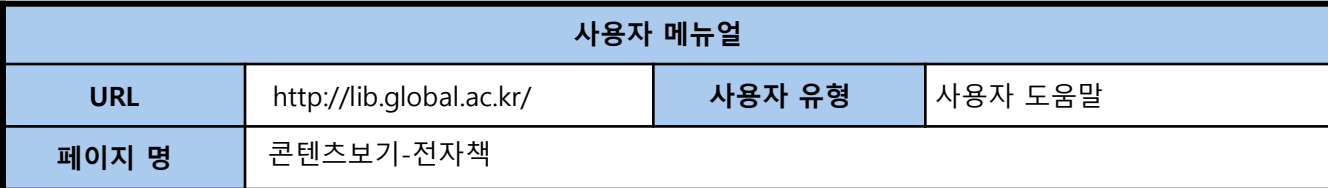

※ 주의사항

인터넷 브라우저에서 팝업차단 옵션이 선택 되어있으실 경우 파일 선택 팝업이 차단됩니다. 대출 시, 웹사이트에서 파일을 선택해서 보실 경우엔 팝업차단 옵션을 해제 후, 사용해주세요.

#### **브라우저별 팝업 차단 해제 방법**

- 1. Internet Explorer 도구 > 인터넷 옵션 > 개인 정보 > 팝업 차단 > 설정 에서 허용할 웹 사이트 주소를 등록
- 2 Chrome 설정 및 관리 > 설정 > 고급 설정 표시 > 개인정보 > 콘텐츠 설정 > 팝업 에서 예외 관리에 사이트 등록
- 3. Safari 설정 > 팝업 창 차단 해제
- 4. Opera 메뉴 > 설정 > 환경 설정 에서 팝업창 옵션을 '모든 팝업창 열기'로 설정
- 5. Firefox
- 도구 > 설정 > 내용 > 팝업 창 차단 에서 예외 목록에 사이트 등록

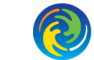

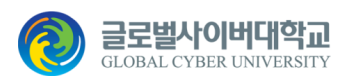

공로벌사이버대학교

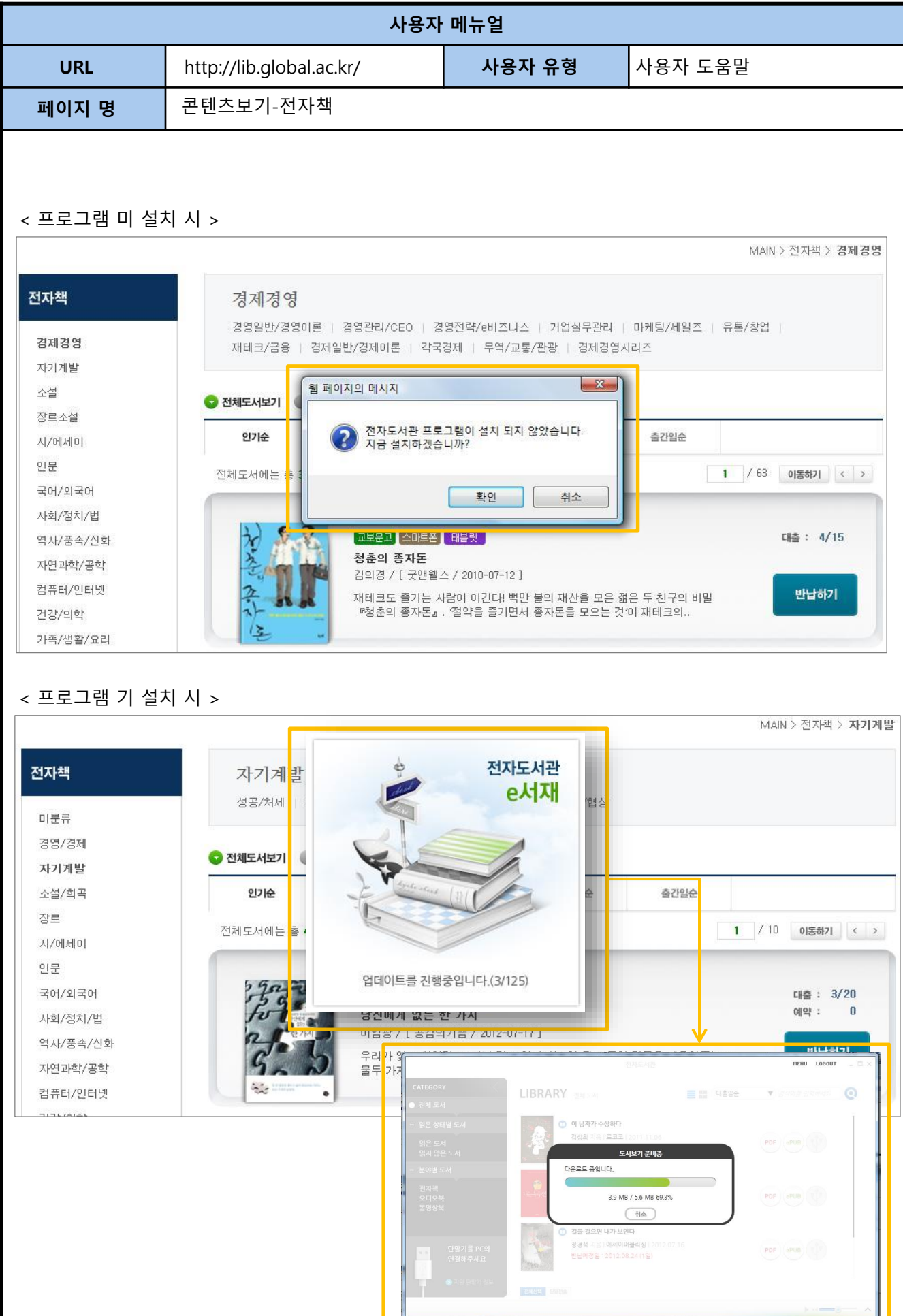

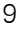

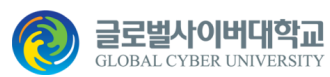

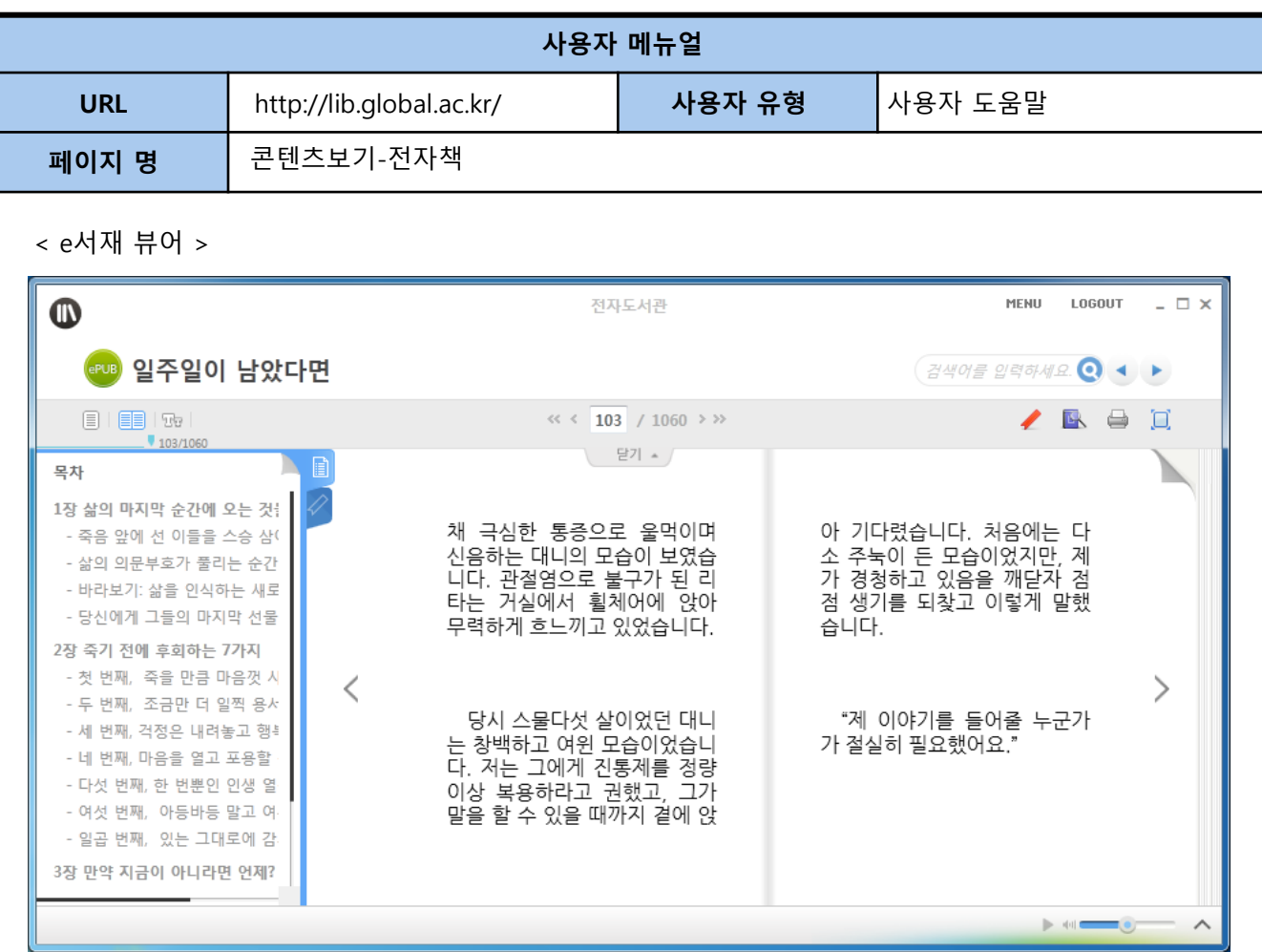

### < 대출중인 콘텐츠에서 보기 >

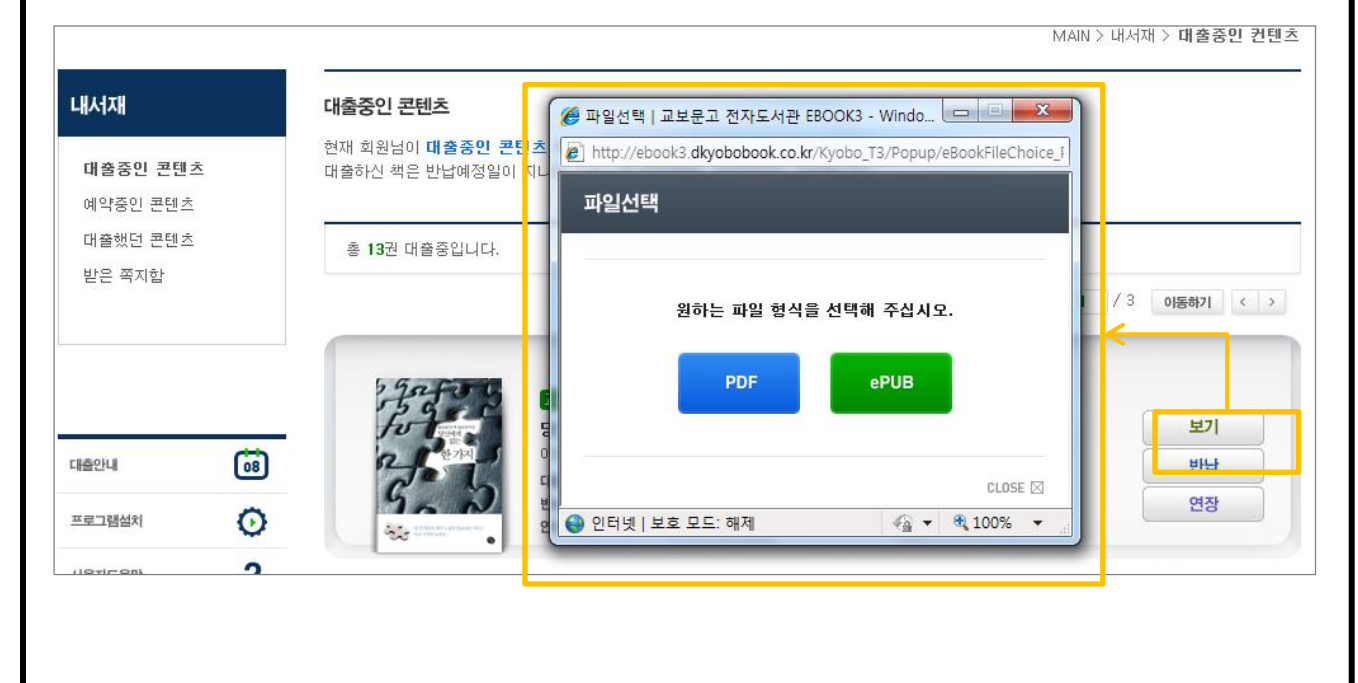

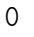

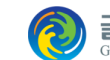

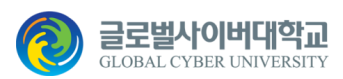

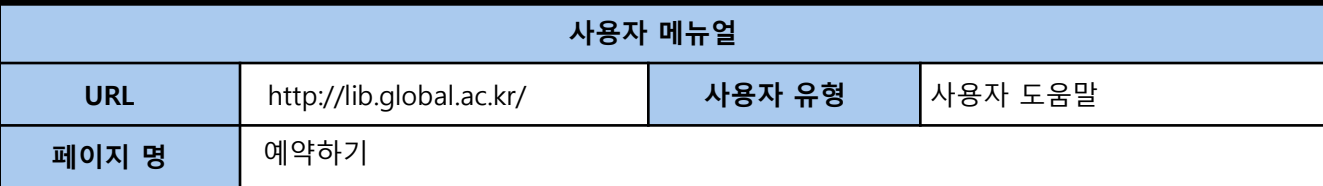

#### **4. 예약하기**

콘텐츠를 예약하기 위해서는 로그인이 필요합니다.

전자책, 오디오북, 동영상북은 다른 회원들이 콘텐츠를 모두 대출한 상태라면 대출하기 버튼대신 예약하기 버 튼이 나타납니다. 보유수 < (대출된 수+예약 수) 경우에는 예약하기가 가능합니다. 내서재의 예약중인 콘텐츠에서 예약한 내용을 볼 수 있습니다.

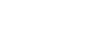

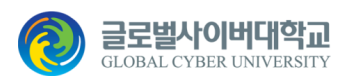

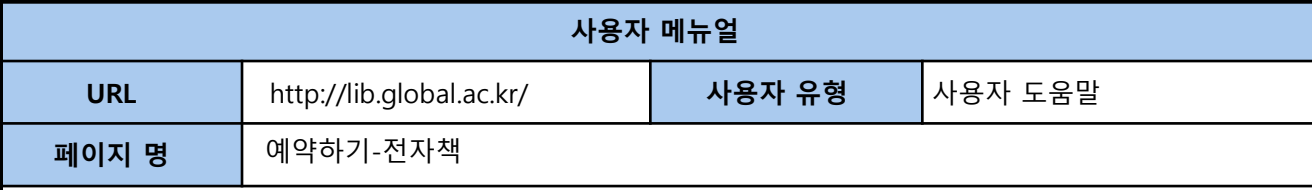

#### **4-1. 전자책**

#### < 리스트 페이지에서 예약하기 >

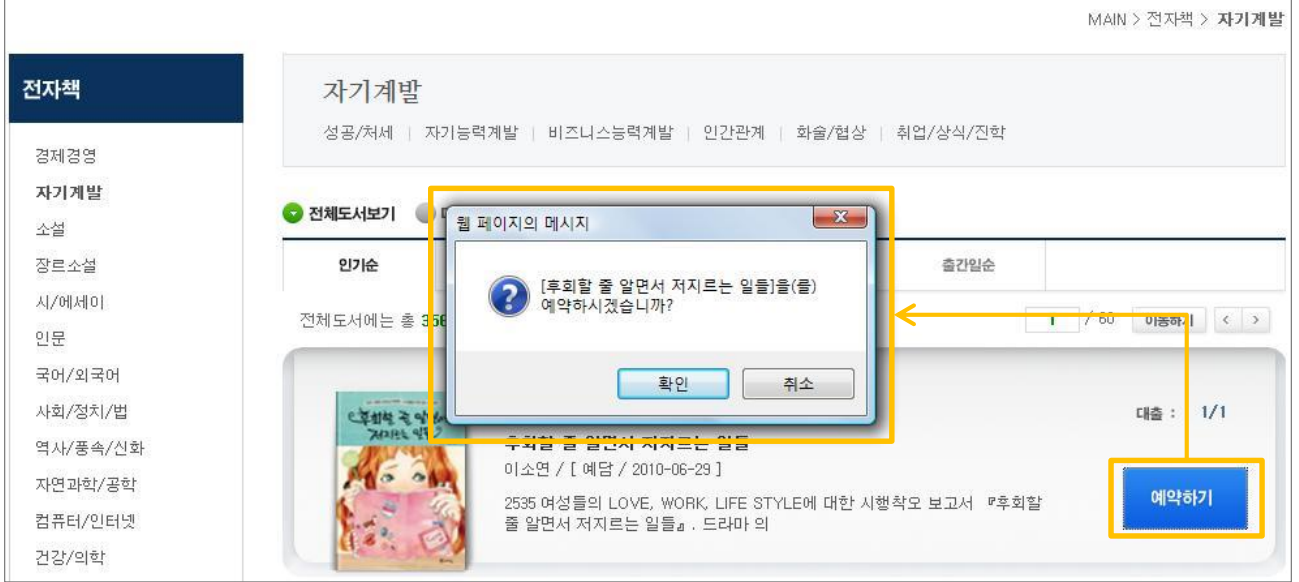

### < 상세 페이지에서 예약하기 >

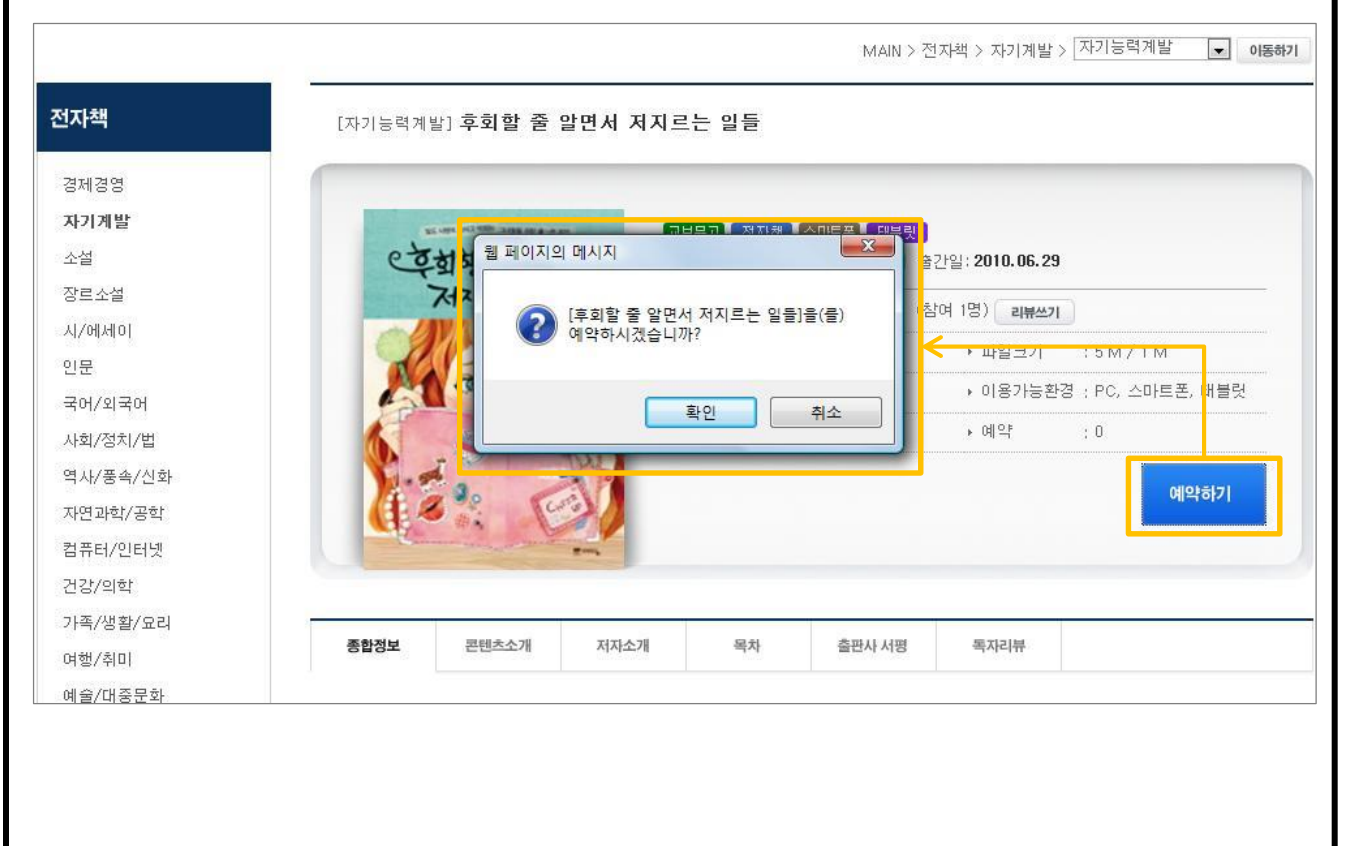

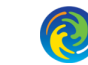

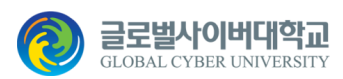

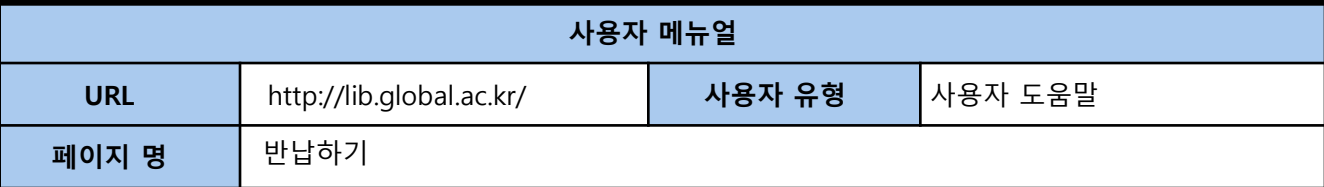

#### **5. 반납하기**

콘텐츠를 반납하기 위해서는 로그인이 필요합니다.

대출된 콘텐츠는 리스트 페이지 또는 상세보기 페이지 및 내서재의 대출중인 콘텐츠에서 반납할 수 있습니다. 반납하기 버튼을 누르면 대출했던 콘텐츠가 반납됩니다.

내서재의 대출중인 서적에서 지워지고, 대출했던 콘텐츠에서 대출일과 반납일, 대출횟수를 확인할 수 있습니 다.

※ 반납을 하지 않아도 반납예정일이 지나면 자동으로 반납이 이루어 지며, 쪽지가 발송됩니다.

내서재의 받은 쪽지함에서 확인할 수 있습니다.

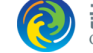

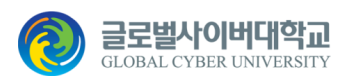

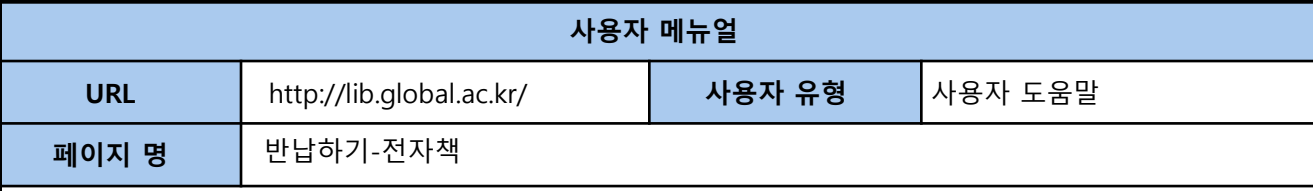

## **5-1. 전자책**

## < 리스트 페이지에서 반납하기 >

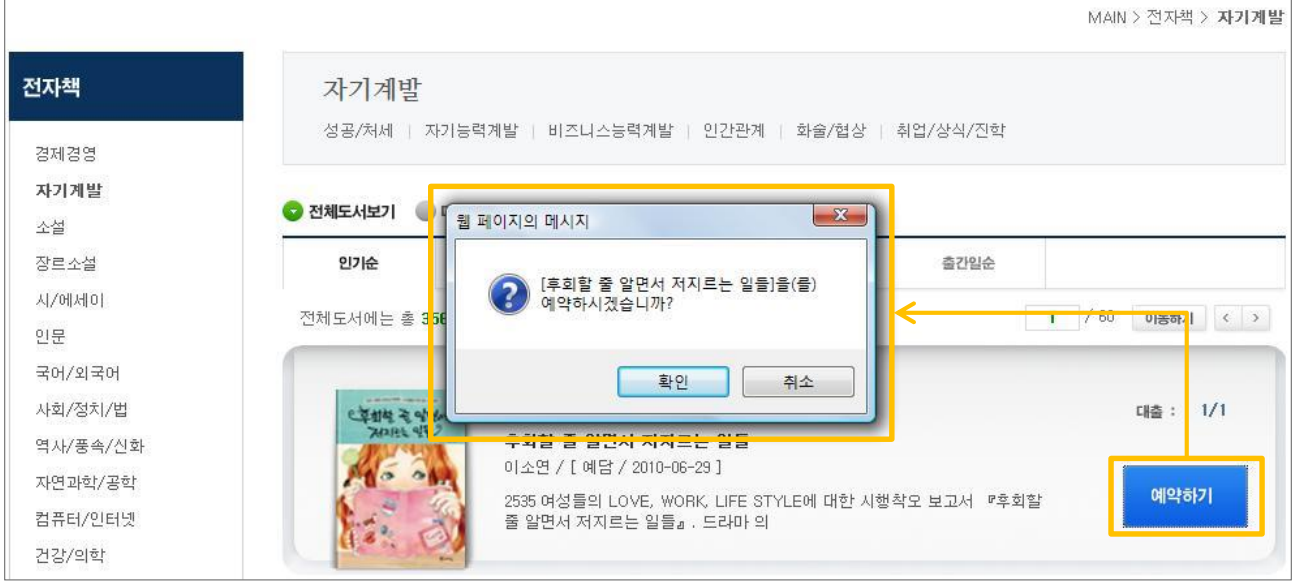

## < 상세 페이지에서 반납하기 >

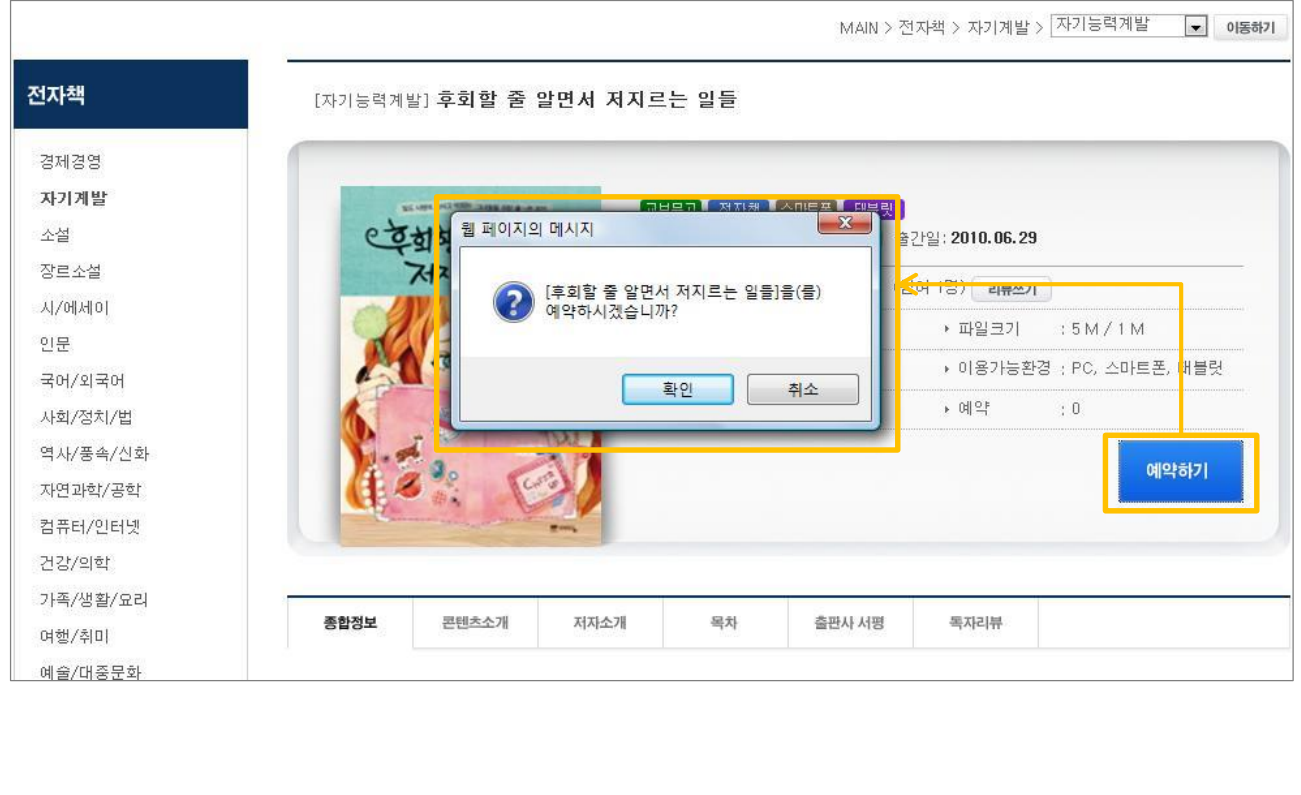

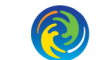

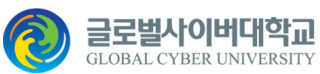

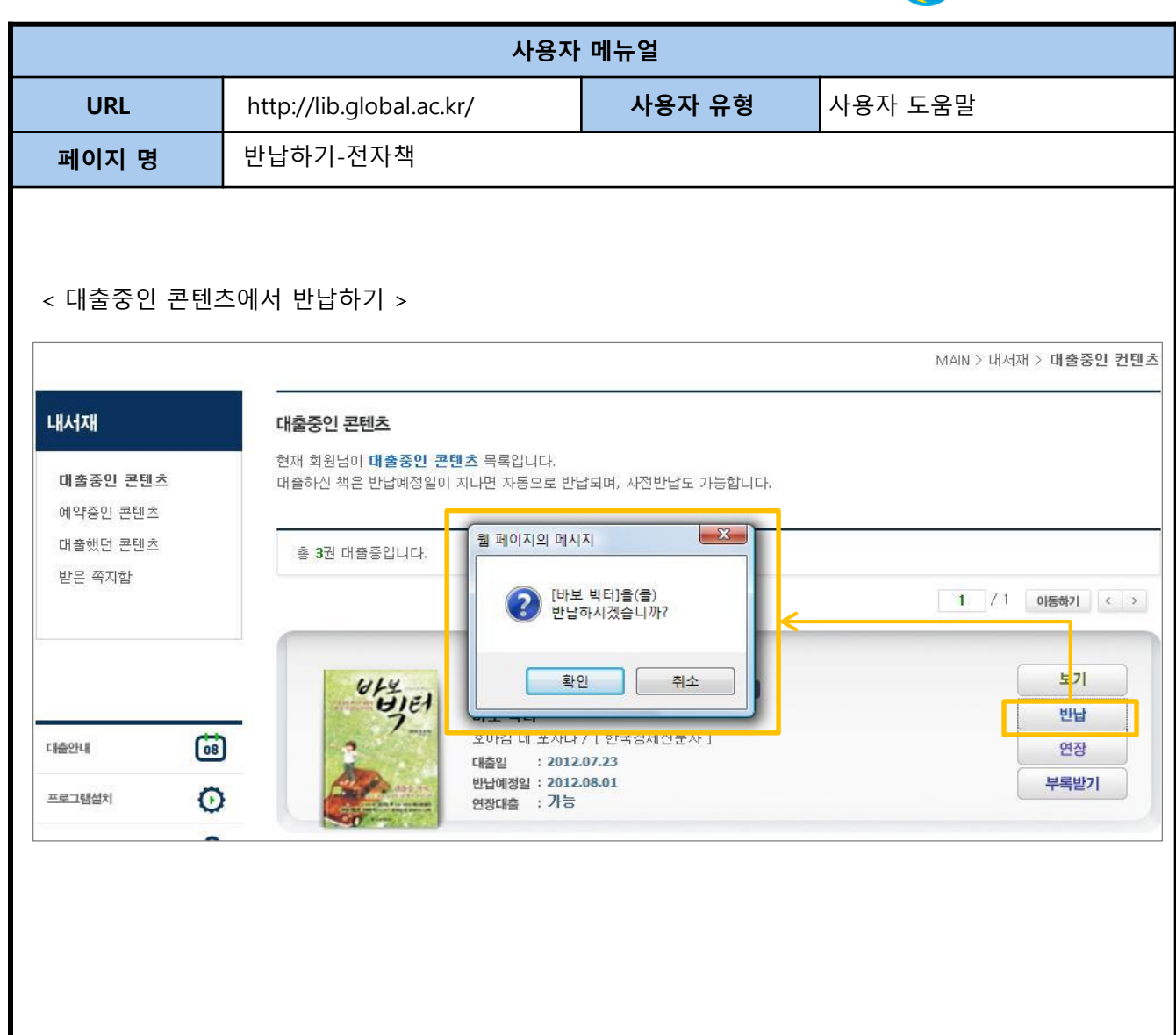

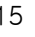

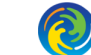

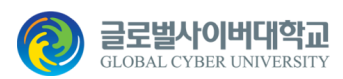

MAIN > 내서재 > 대출증인 커테츠

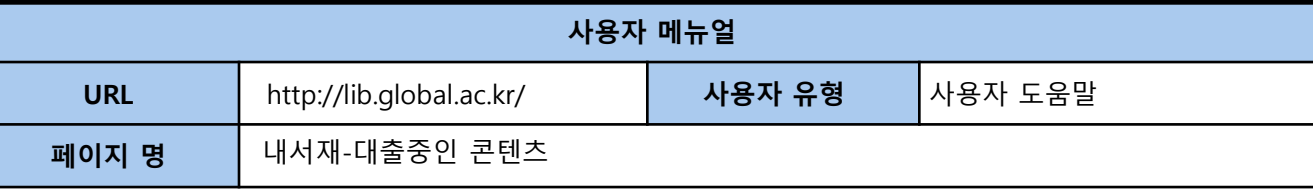

#### **6. 내서재**

내 서재에서는 회원님이 대출 중, 예약 중, 대출했던 콘텐츠 및 받은 쪽지를 확인할 수 있습니다.

#### **6-1. 대출중인 콘텐츠**

대출 중인 콘텐츠들의 목록을 확인하거나 책보기 및 반납, 연장신청을 바로 할 수 있습니다. 부록이 있는 경우 부록을 다운받아 볼 수 있습니다.

**LHAHAH** 대출중인 콘텐츠 .<br>현재 회원님이 **대출증인 콘텐츠** 목록입니다. 대출중인 콘텐츠 대출하신 책은 반납예정일이 지나면 자동으로 반납되며, 사전반납도 가능합니다. 예약중인 콘텐츠 대출했던 콘텐츠 총 2권 대출중입니다. 받은 쪽지함  $1$  /1 이동하기 < >  $\begin{array}{l} \mathbf{a} \mathrel{\mathop{:}}\mathbf{c} \mathrel{\mathop{:}}\mathbf{d} \mathrel{\mathop{:}}\mathbf{b} \mathrel{\mathop{:}}\mathrel{\mathop{:}}= \mathbf{b} \\ \mathop{\mathrm{max}} \mathrel{\mathop{:}} \mathop{\mathrm{max}} \mathrel{\mathop{:}}\mathop{\mathrm{max}} \mathrel{\mathop{:}} \mathrel{\mathop{:}}= \mathbf{b} \end{array}$ **[교보문고 오디오북 스마트폰 대본릿 ]** 보기 센과 치하로의 행방불명 [선연미디어 ]  $\boxed{68}$ 대충인내 반납 대축일  $: 2012.07.23$ 반납예정일 : 2012.07.23 연장 O 프로그램설치 연장대출 : 가능  $\overline{\mathbf{z}}$ 사용자도움막 目 모바일서비스목록 교보문고 동영상북 曱 부록 서비스 목록 세계는 평평하다 - 2 보기 김상철 / [ 디지털교보문고 ] 반납  $: 2012.07.23$ 대출일 반납예정일 : 2012.07.23 연장 연장대출 : 가능

**보기**

반납일까지 대출한 콘텐츠를 계속 볼 수 있습니다. 보고 싶은 콘텐츠의 보기 버튼을 클릭하세요.

#### **반납**

대출한 콘텐츠를 반납하려면 반납 버튼을 클릭하세요. 반납을 하지 않더라도 대출반납예정일이 지나면 스케줄러에 의해 자동 반납 처리되며, 해당회원에게는 쪽지가 발송됩니다.

#### **연장**

대출한 콘텐츠를 연장하려고 할 때, 연장버튼을 클릭하세요. 연장대출이 불가능한 경우에는 연장버튼이 나타나지 않습니다.

#### **부록 받기**

대출한 콘텐츠 중 부록이 있는 경우 부록을 다운받아 보실 수 있습니다.

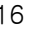

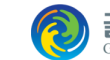

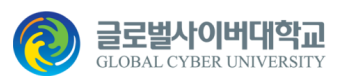

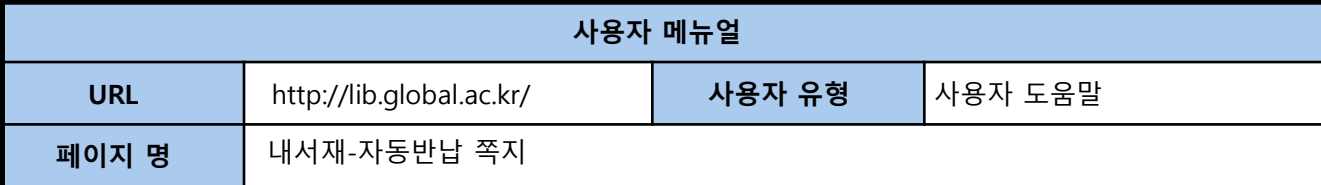

## < 자동반납 쪽지 >

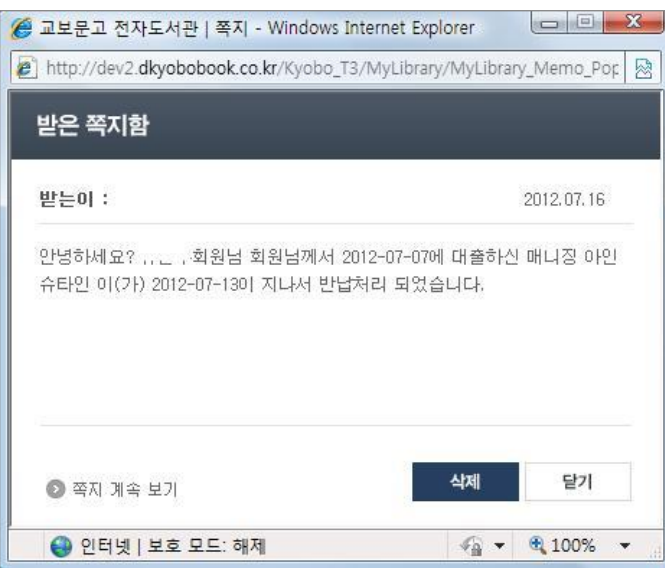

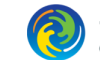

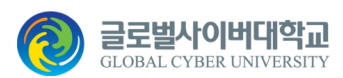

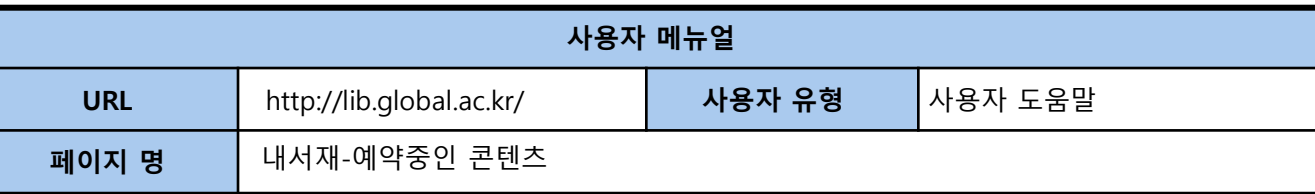

#### **6-2. 예약중인 콘텐츠**

현재 예약중인 모든 콘텐츠를 예약취소 및 예약현황을 확인 할 수 있습니다. 예약된 콘텐츠가 반납이 이루어 진 경우 처음 예약자가 대출 1순위가 됩니다.

대출 1순위가 된 경우에는 대출하기 버튼이 나타나며 대출이 가능합니다.

※ 대출 1순위가 된 예약자

- 1) 대출정책에 정해진 대출권수 보다 적게 대출되어 있는 경우 자동 대출이 되어 대출중인 콘텐츠로 예약된 콘텐츠가 이동합니다.
- 2) 대출정책에 정해진 대출권수 만큼 대출이 되어 있는 경우 예약취소 버튼대신 대출하기 버튼으로 바뀌면 대출이 가능합니다.

대출이 가능해지면 대출 가능한 날짜가 생성이 되는데 정해진 날짜에 대출을 하지 않으면 자동으로 예약취소가 됩니다.

< 예약중인 콘텐츠 >

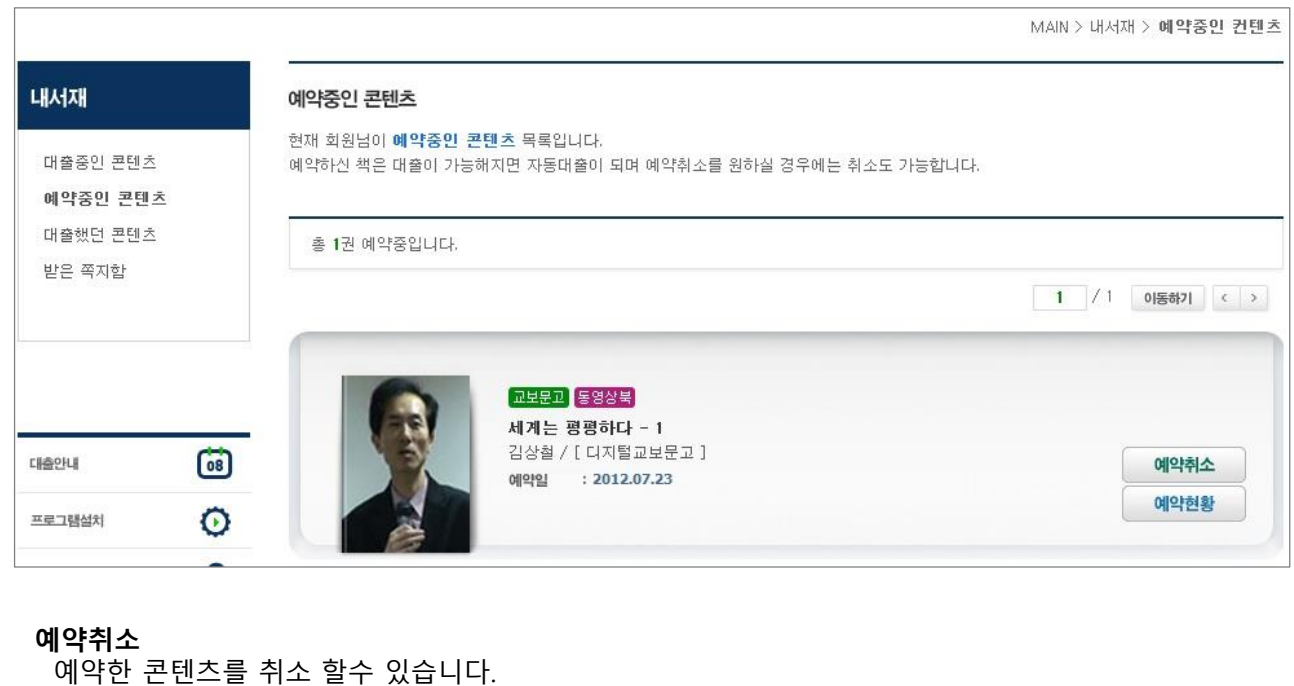

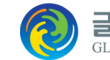

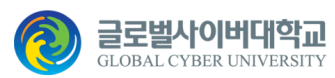

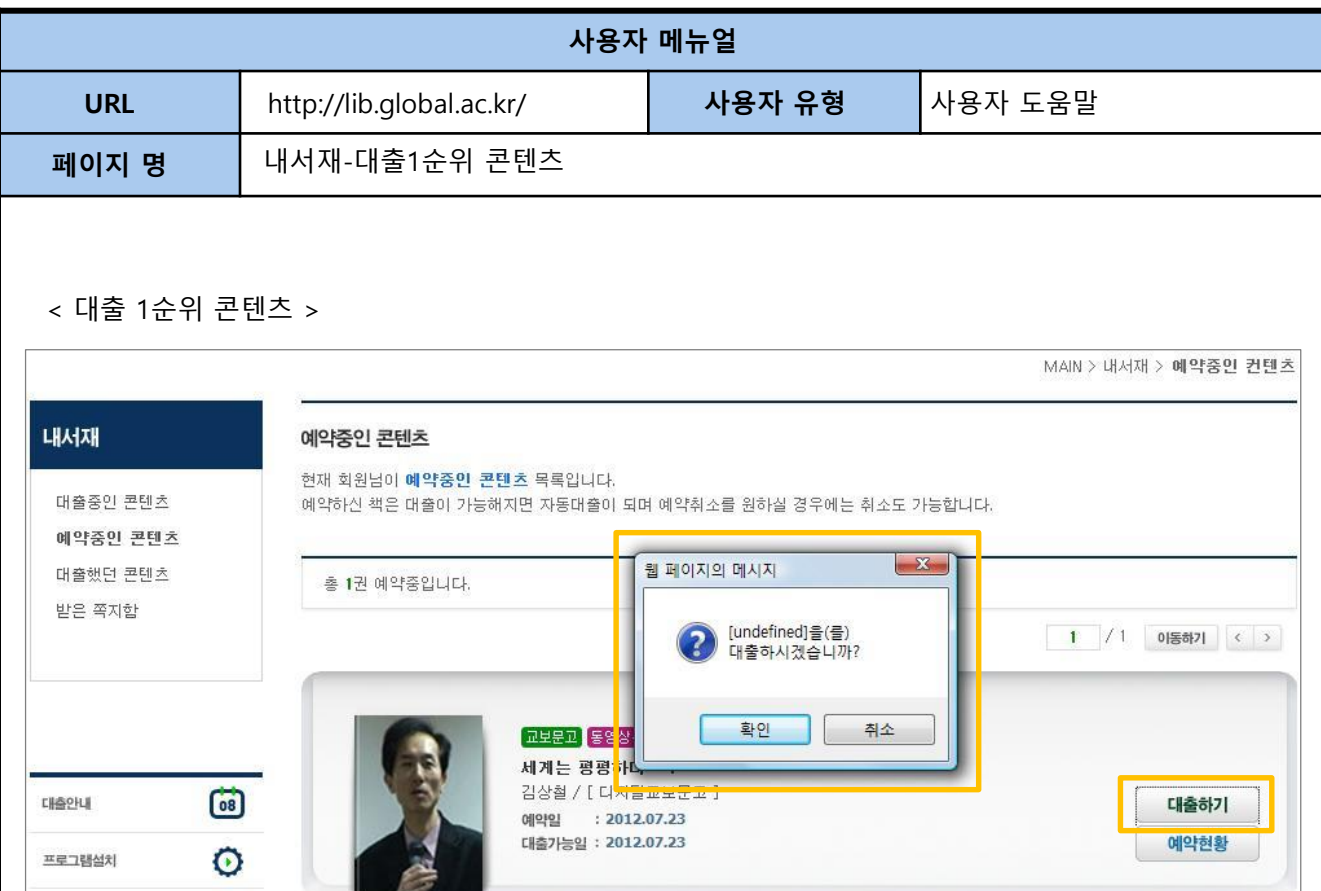

#### **대출하기**

대출 1순위가 되었으나 대출권수가 초과되어 자동 대출이 되지 않는 경우 나타납니다. 대출을 받기 위해서는 대출 중인 콘텐츠에서 한권을 반납하셔야 대출이 가능합니다. 대출 가능 날짜가 지난 후 대출하지 않은 경우에는 자동으로 예약이 취소되며, 예약취소쪽지가 발송됩니다.

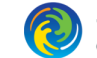

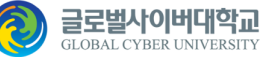

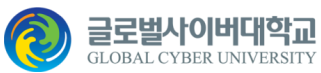

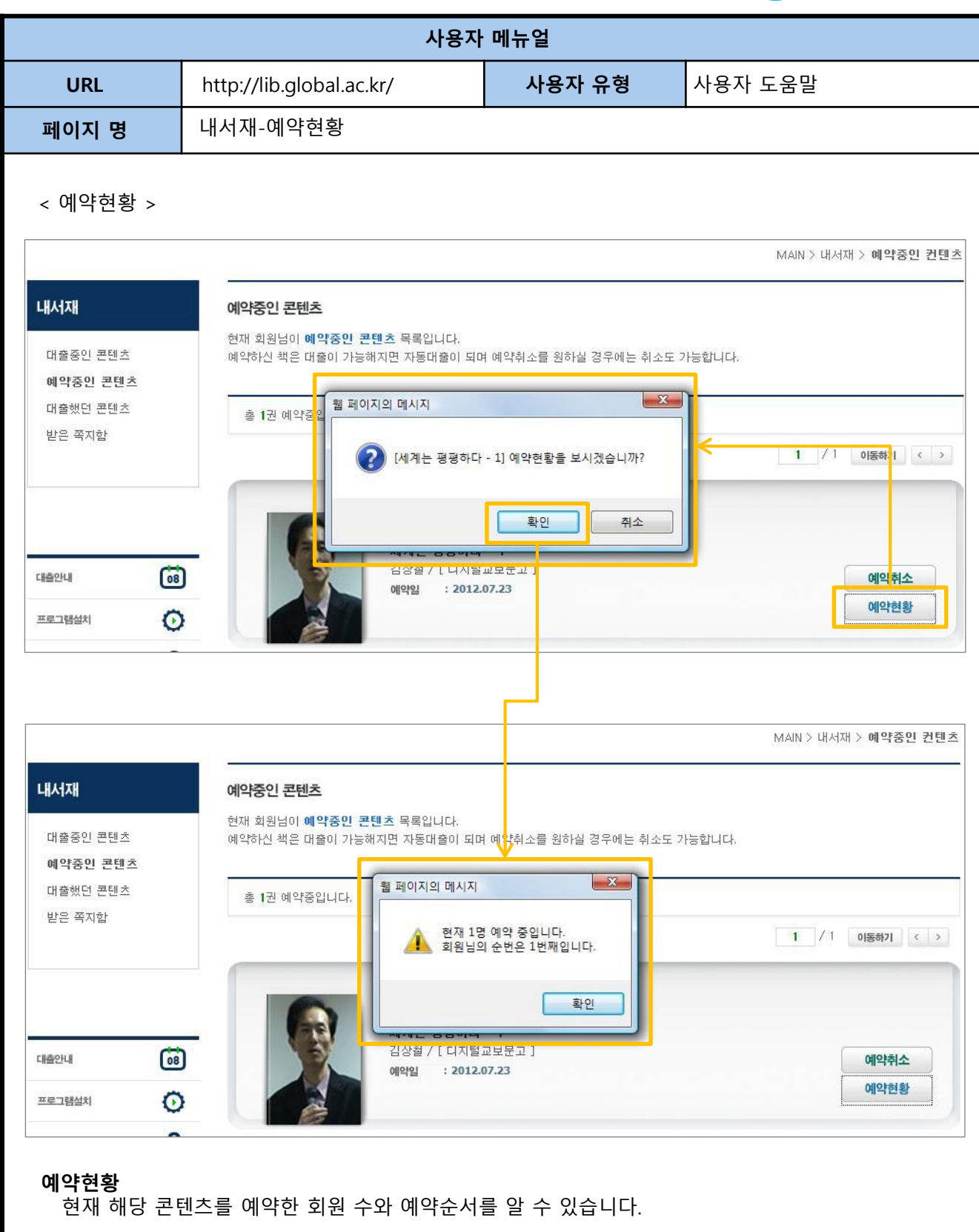

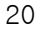

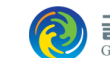

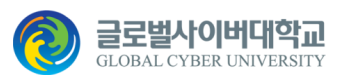

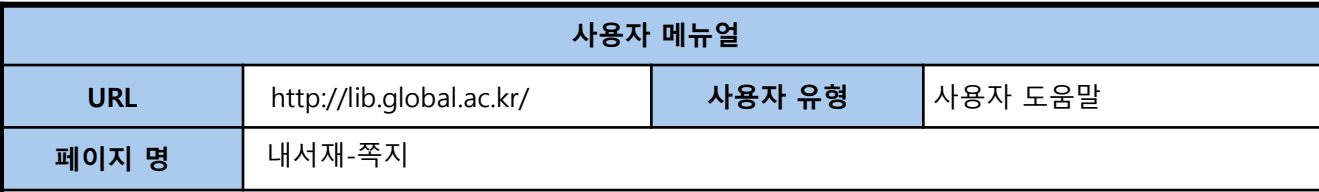

#### < 자동대출 쪽지 >

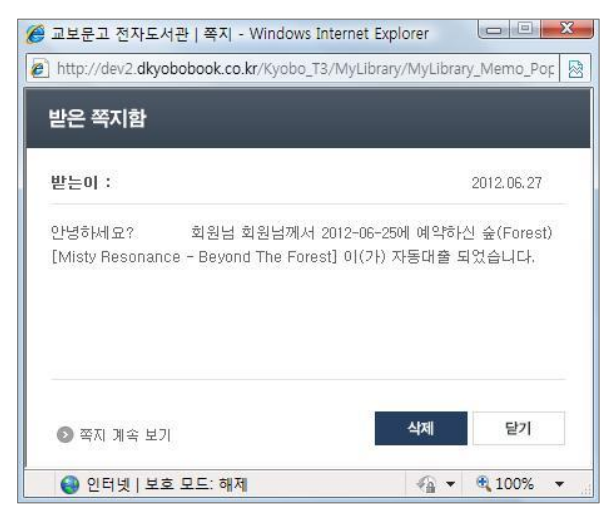

#### < 대출가능 쪽지 >

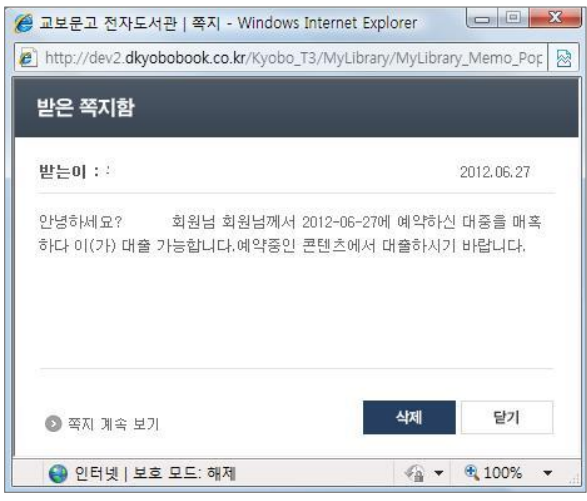

## < 예약취소 쪽지 >

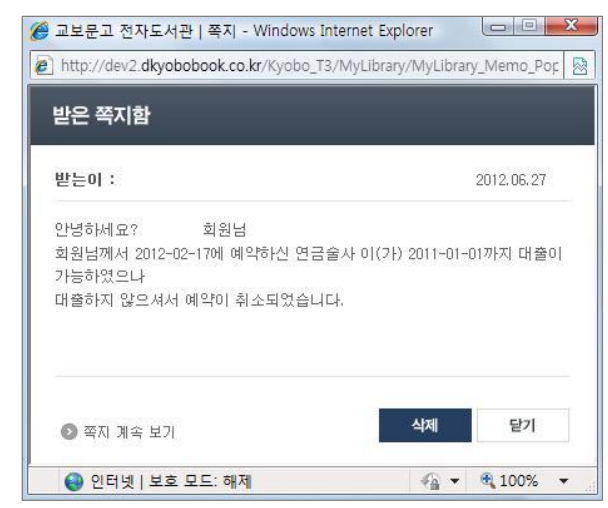

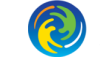

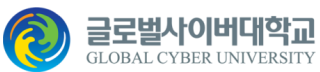

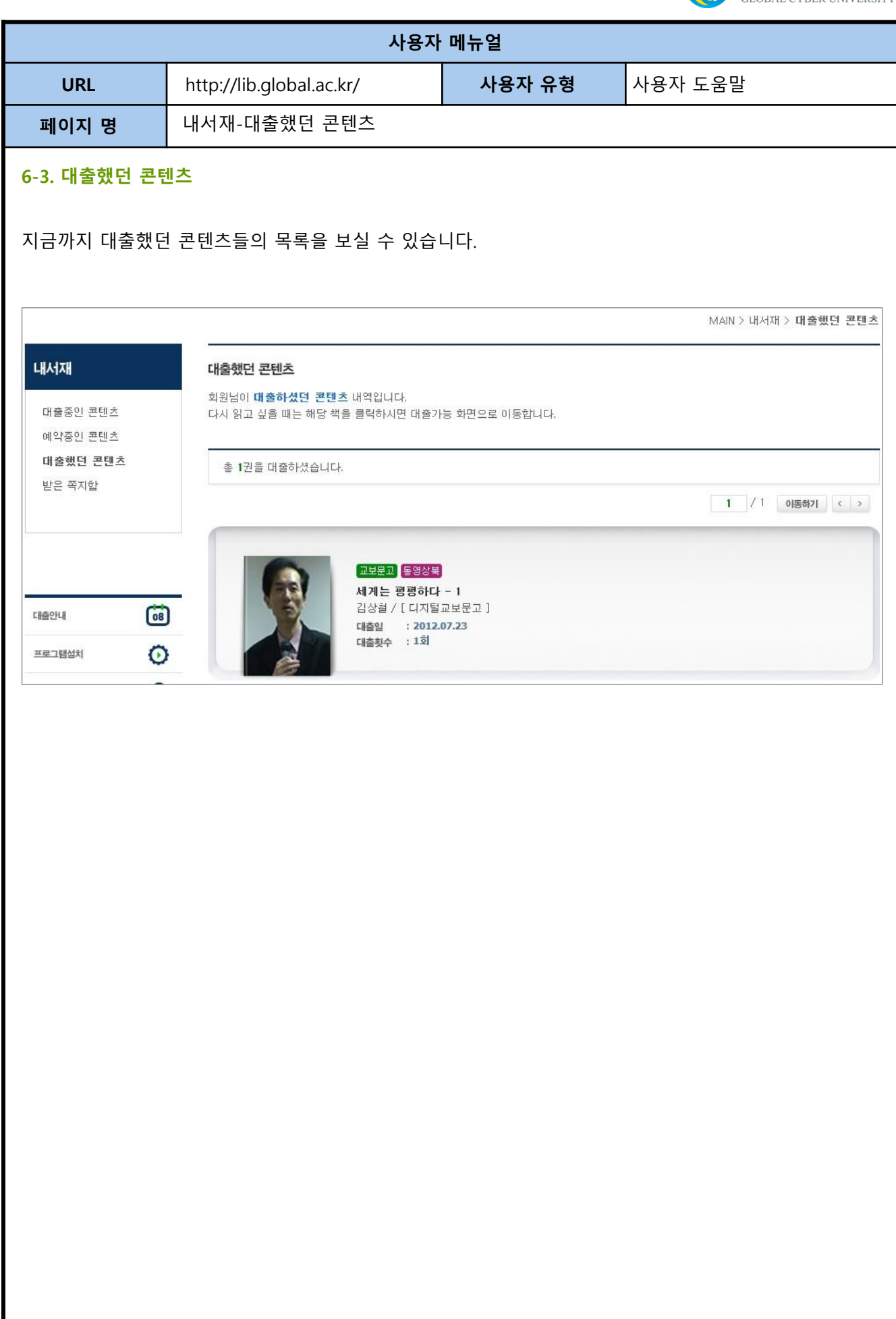

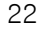

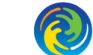

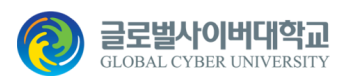

MAIN STRATH Y HIS 25 THE

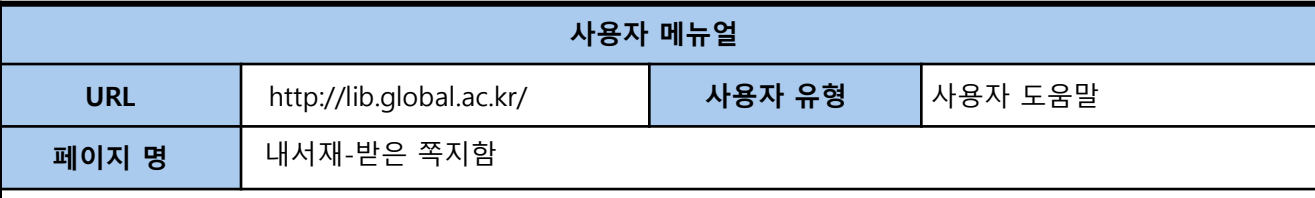

## **6-4. 받은쪽지함**

자동반납, 예약 취소, 대출가능, 자동대출 등이 발생하는 경우 해당 회원에게 쪽지를 발송합니다. 사이트 로그인 시 해당 사항이 있는 경우 사이트 메인에서 팝업으로 보여줍니다. 개봉한 쪽지는 더 이상 팝업으로 나타나지 않고 받은 쪽지함에서 확인, 삭제할 수 있습니다.

읽지 않은 쪽지가 있을 경우 쪽지계속보기 버튼이 나타납니다.

### < 자동반납 쪽지 읽기 >

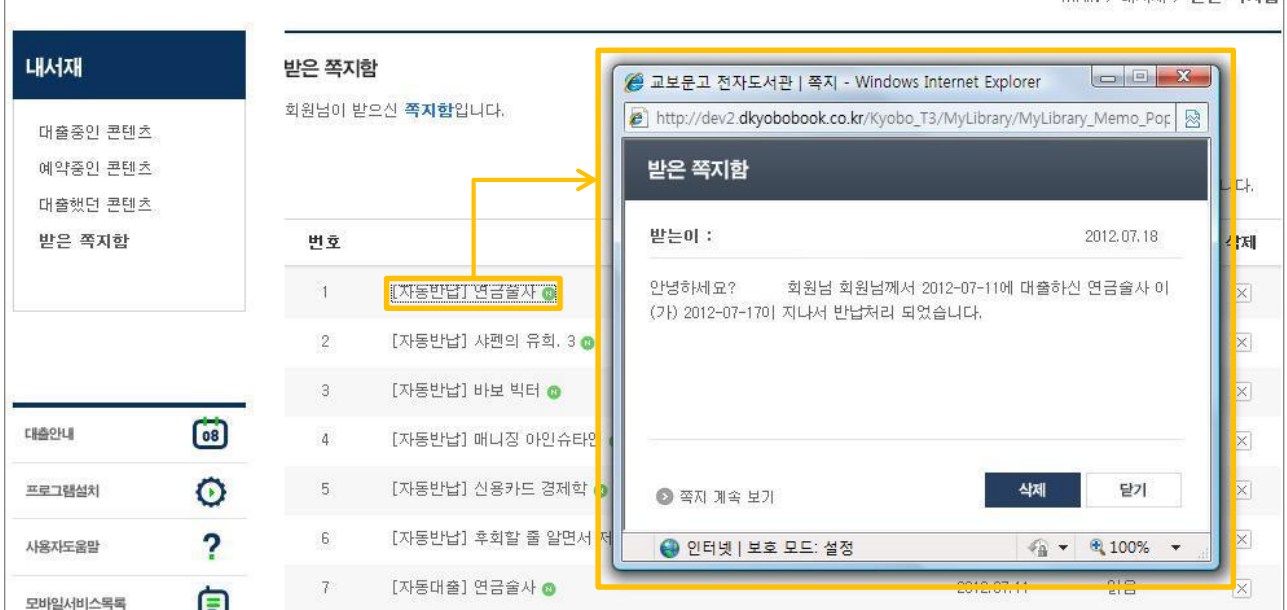

## < 예약 취소 쪽지 읽기 >

MAIN > 내서재 > 받은 쪽지함

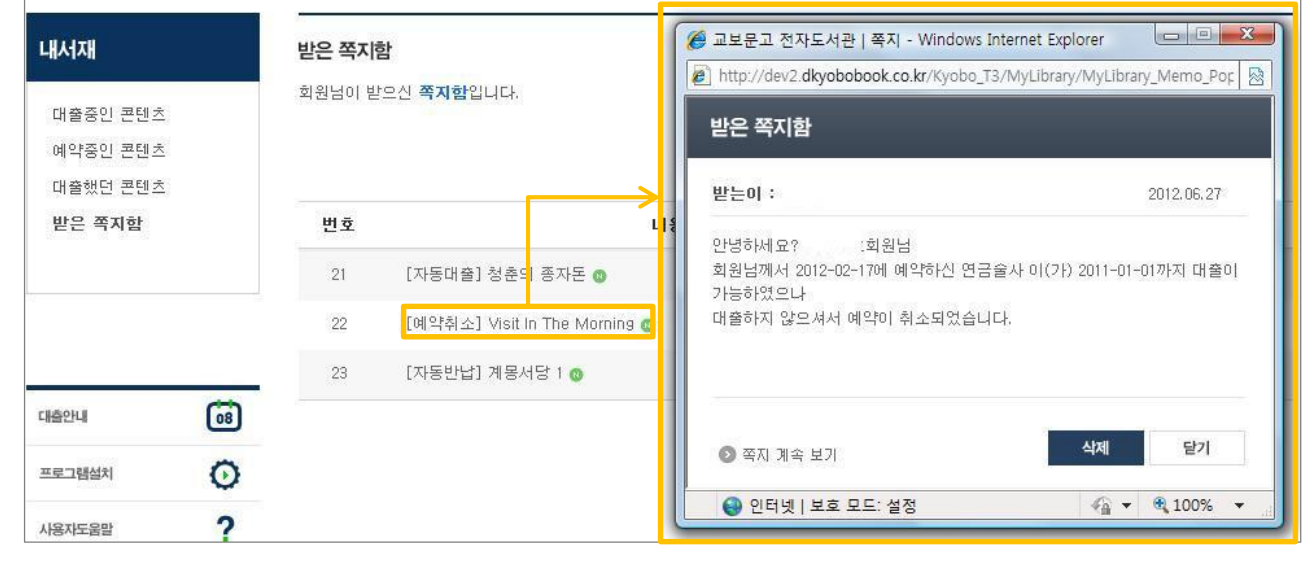

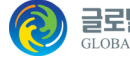

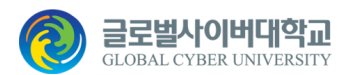

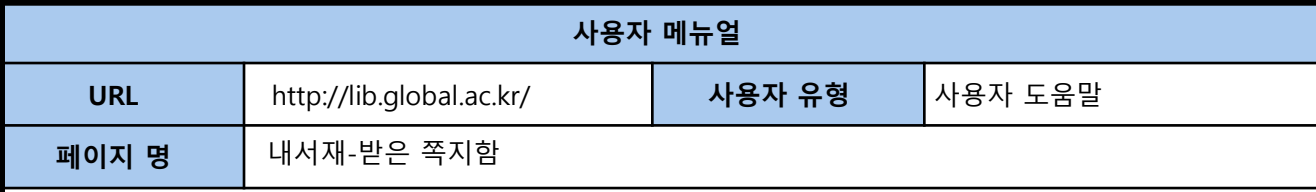

## < 자동 대출 쪽지 읽기 >

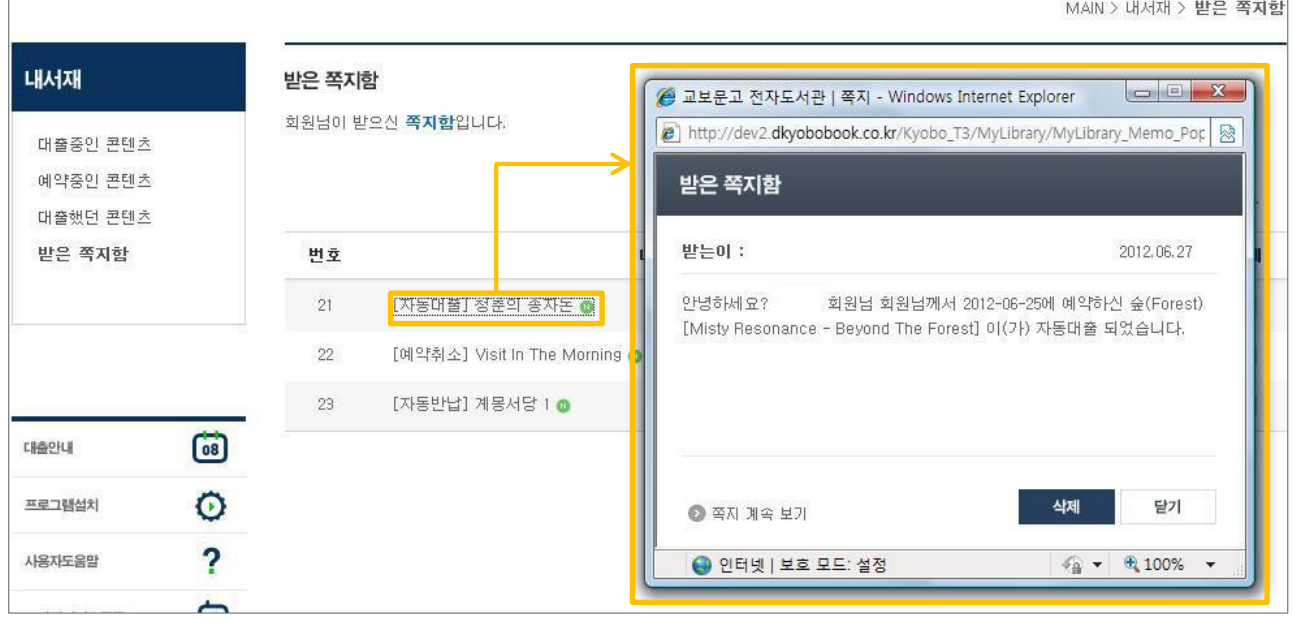

## < 대출 가능 쪽지 읽기 >

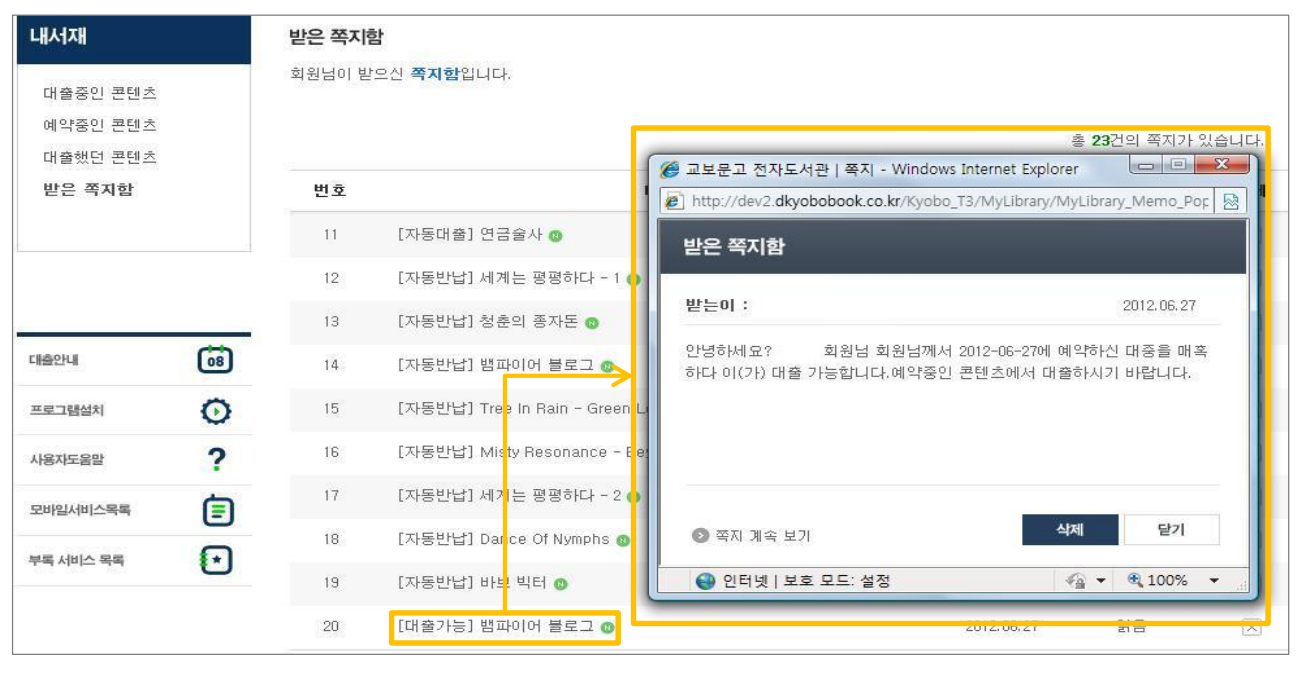

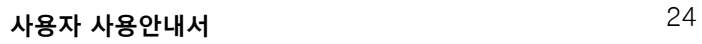

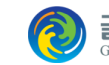

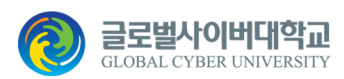

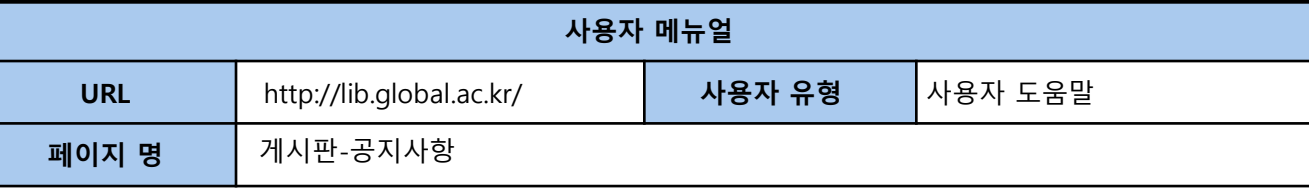

## **7. 게시판**

#### **7-1. 공지사항**

관리자가 회원들에게 공지할 사항이 있는 경우 이용하는 게시판입니다. 제목 클릭 시 공지사항 내용을 보실 수 있습니다.

#### < 공지사항 목록 >

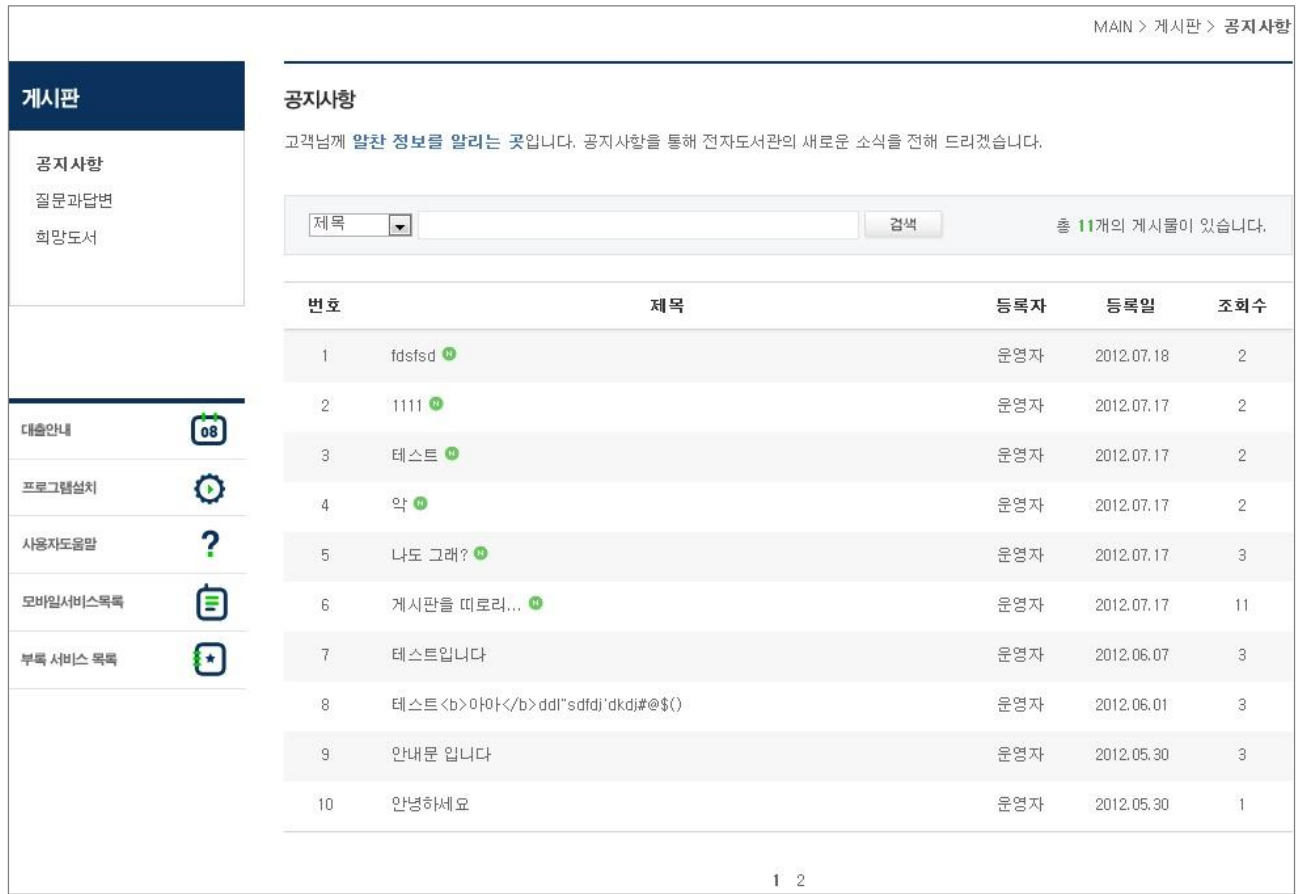

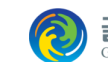

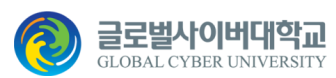

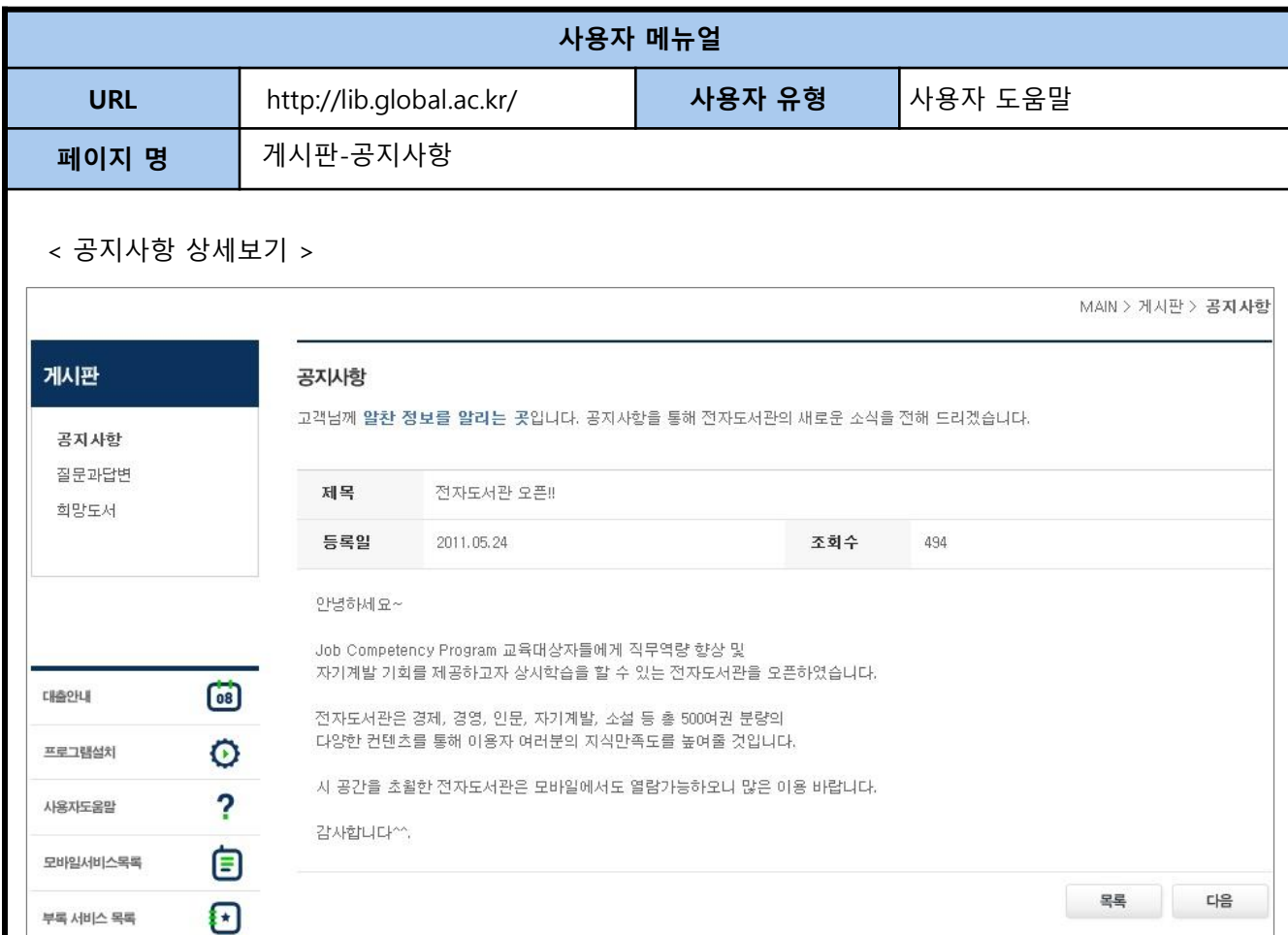

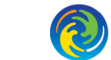

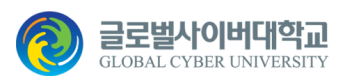

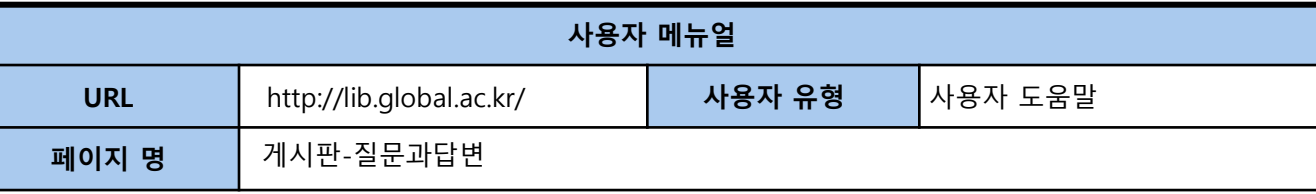

#### **7-2. 질문과답변**

전자도서관에 관하여 궁금한 점, 이용하기 불편한 사항, 다른 회원들에게 유용한 정보 등 자유롭게 글을 쓸 수 있으며, 다른 회원의 글에 대하여 답변도 할 수 있습니다.

단순비방(타인의 명예훼손), 저속한 표현, 상업적인 내용, 홍보 등 게시판 성격에 맞지 않는 글은 사전 동의 없 이 관리자에 의해 삭제 처리됩니다.

#### < 질문과답변 목록 >

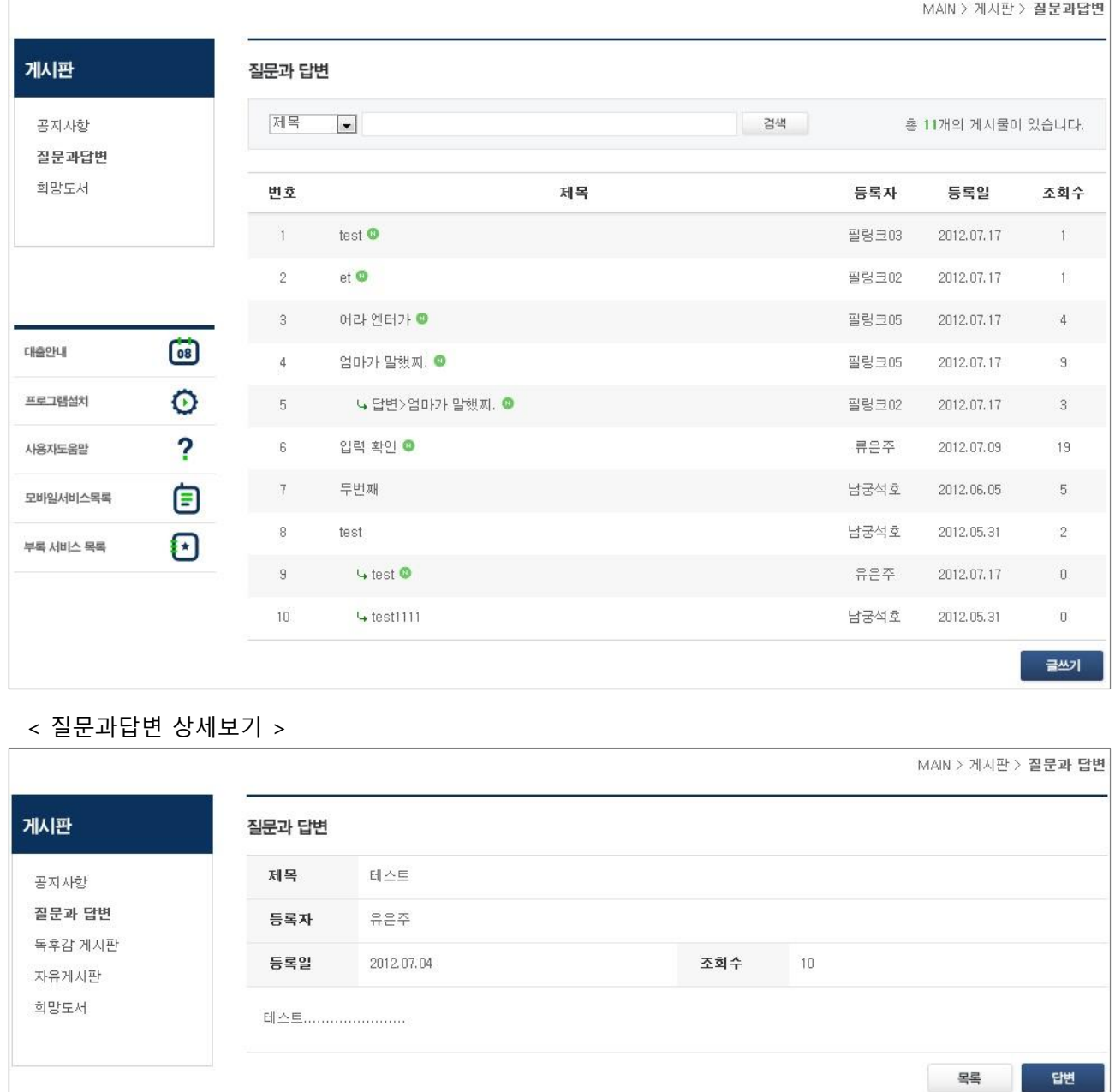

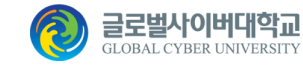

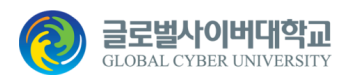

 $MAIN >  $71 \text{V} + 22 \text{V} + 21 \text{V}$$ 

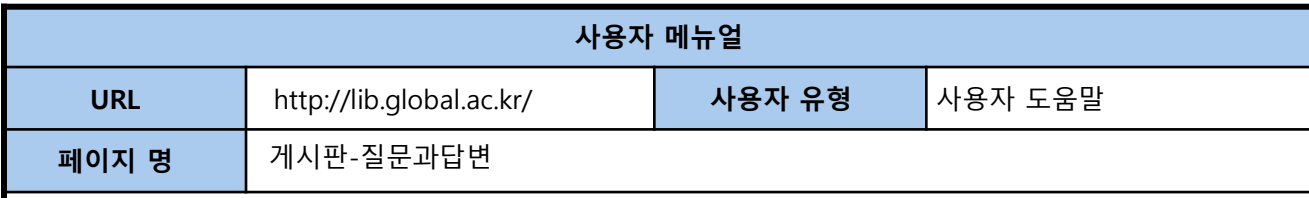

# < 질문과답변 글쓰기 >

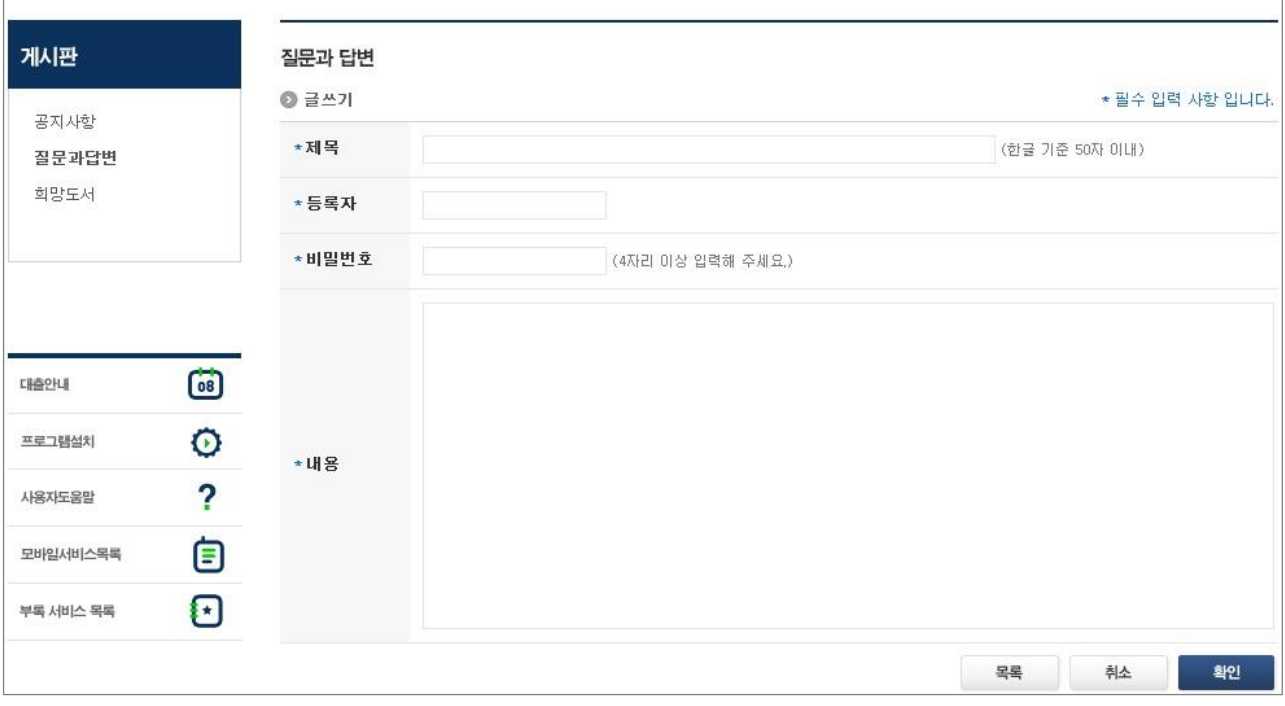

## < 질문과답변 수정하기 >

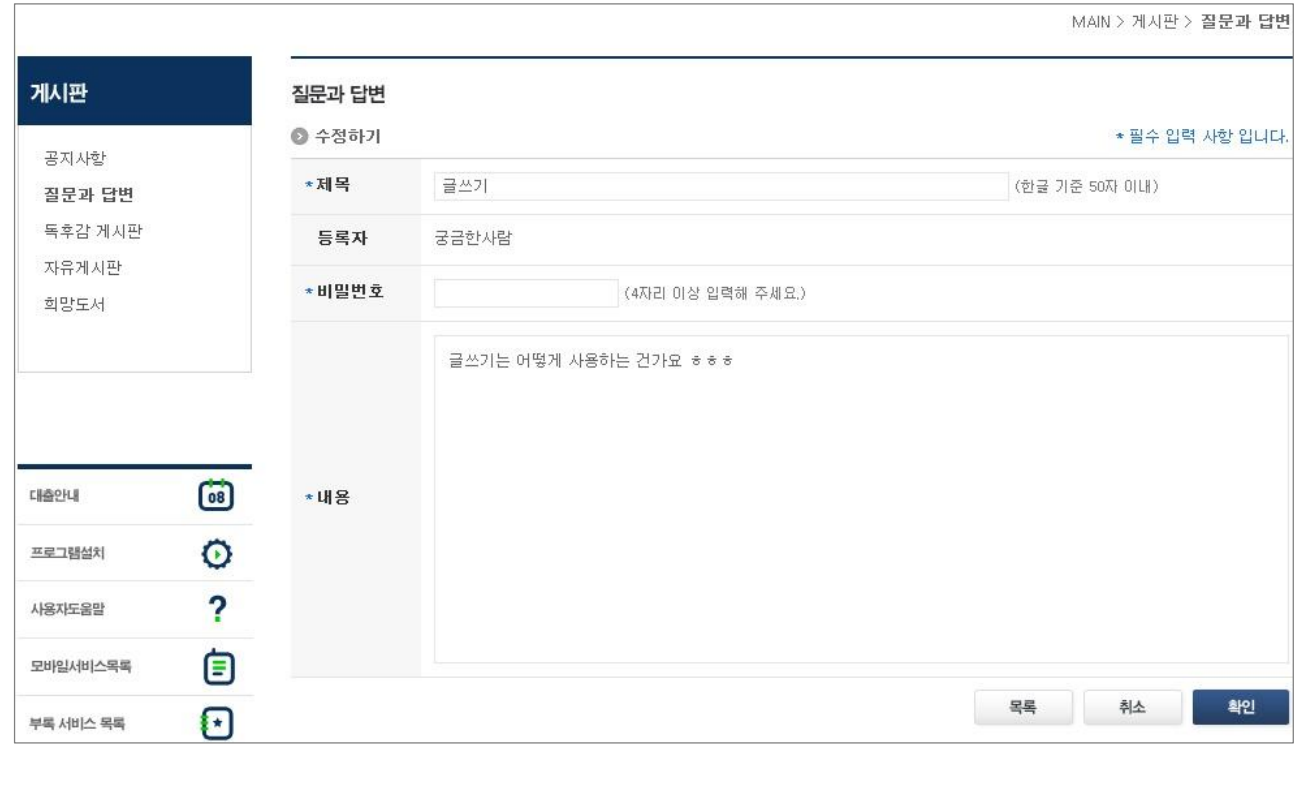

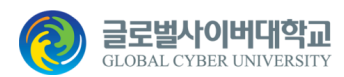

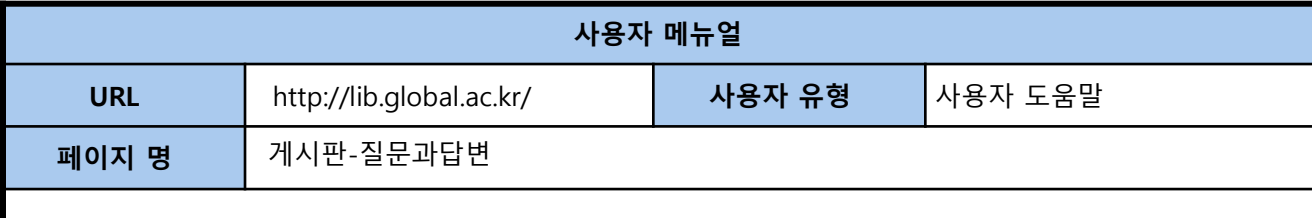

# < 질문과답변 답변하기 >

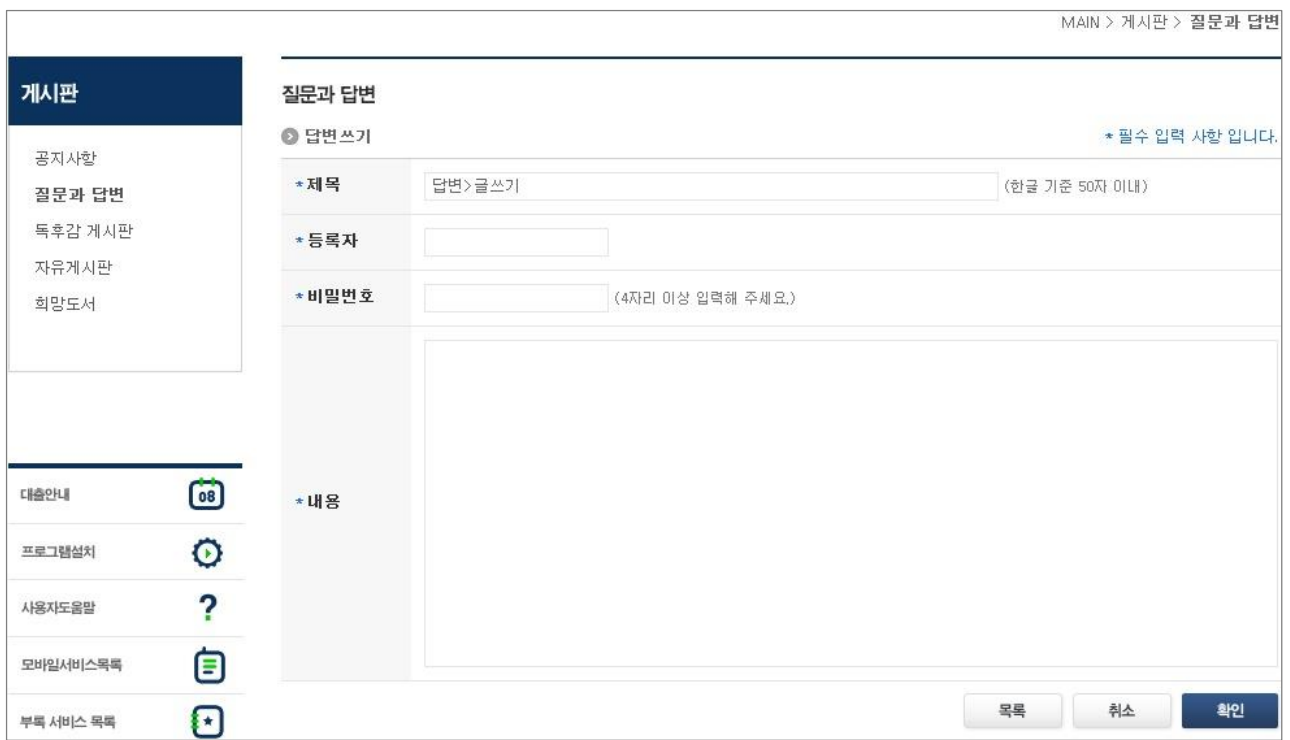

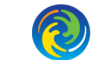

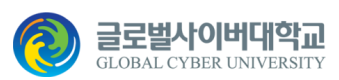

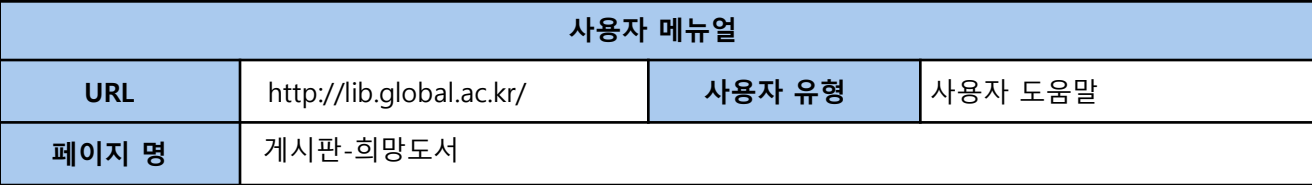

#### **7-3. 희망도서**

희망도서를 클릭하면 도서를 선책하여 신청할 수 있는 팝업 창이 나타납니다. 보고 싶은 도서를 선택하고 신청하기 버튼을 클릭하면 담당자에게 전달되며, 도서 구매에 반영될 수 있습니 다.

< 희망콘텐츠 신청 >

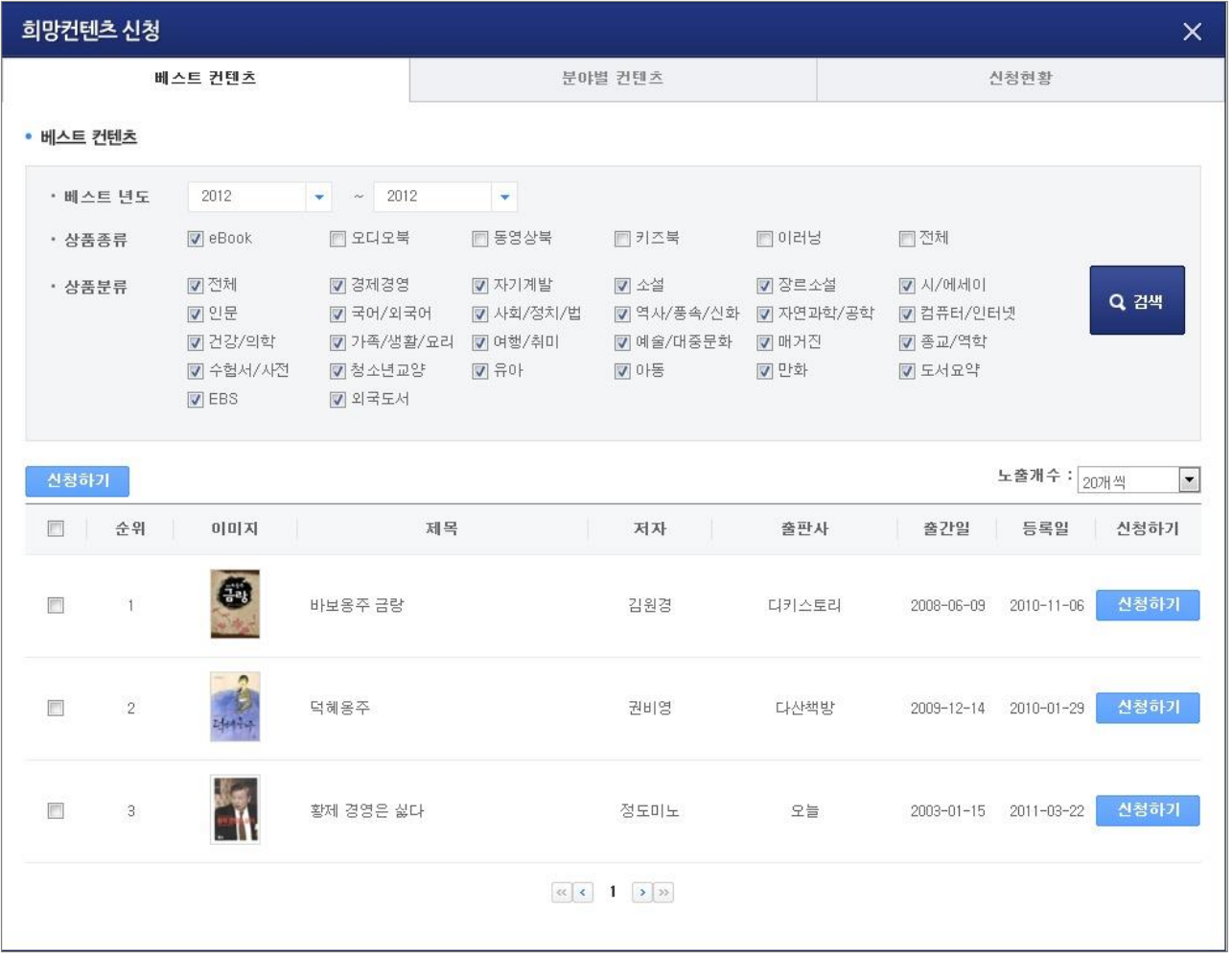

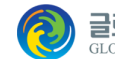

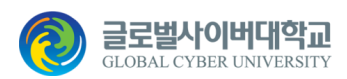

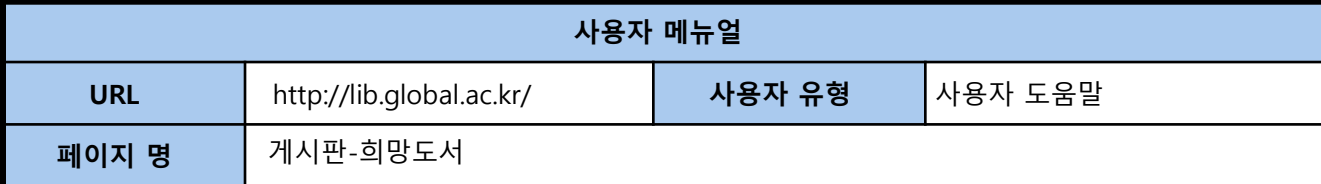

#### < 희망콘텐츠 신청하기 >

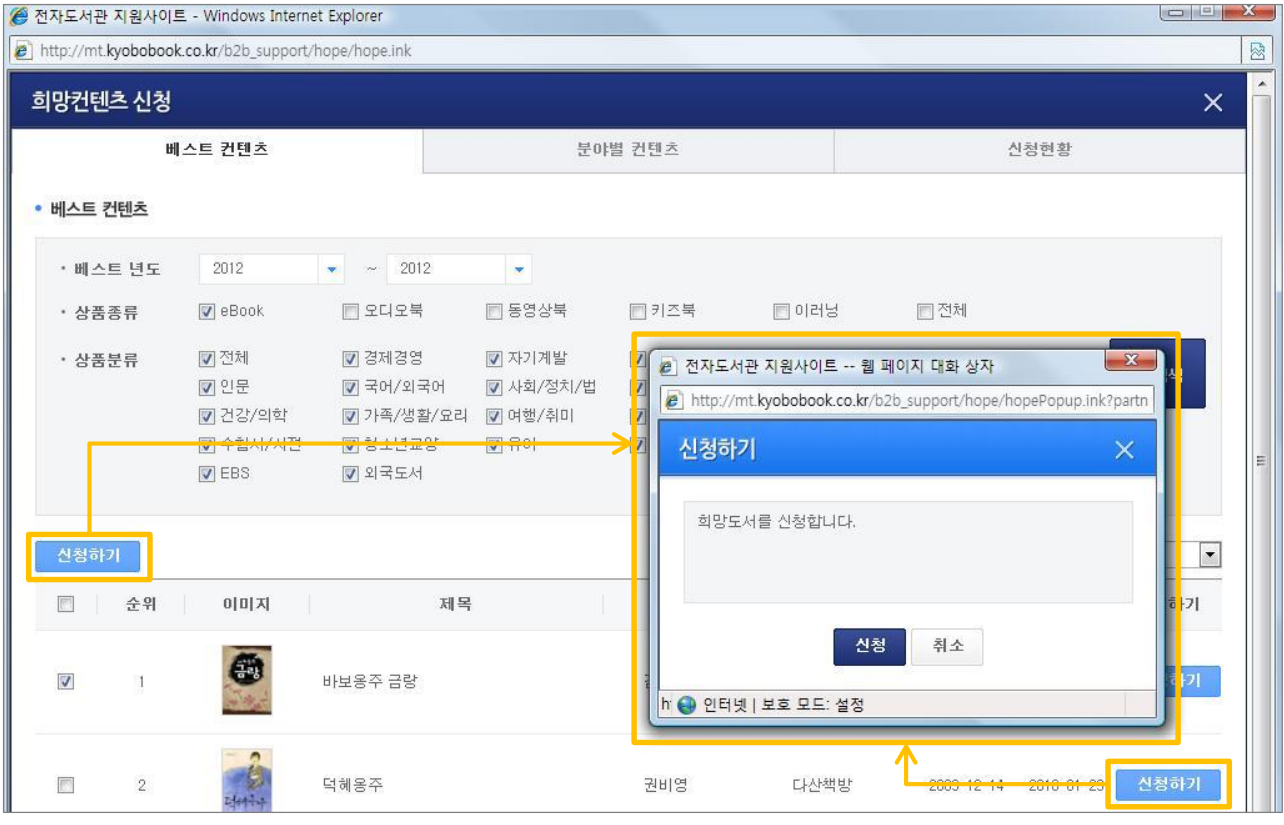

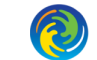

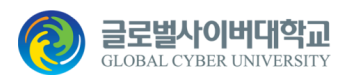

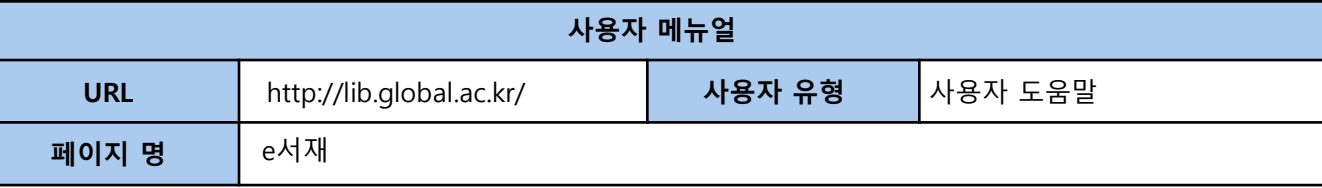

#### **8. e서재**

사이트에서 전자책을 보고 나면 e-서재가 컴퓨터에 설치되고, 아래 화면과 같이 바탕화면에 바로가기 아 이콘이 생성 됩니다. 전자도서관 사이트에 방문하지 않고도 현재 회원님이 대출한 전자책을 손쉽게 볼 수 있습니다.

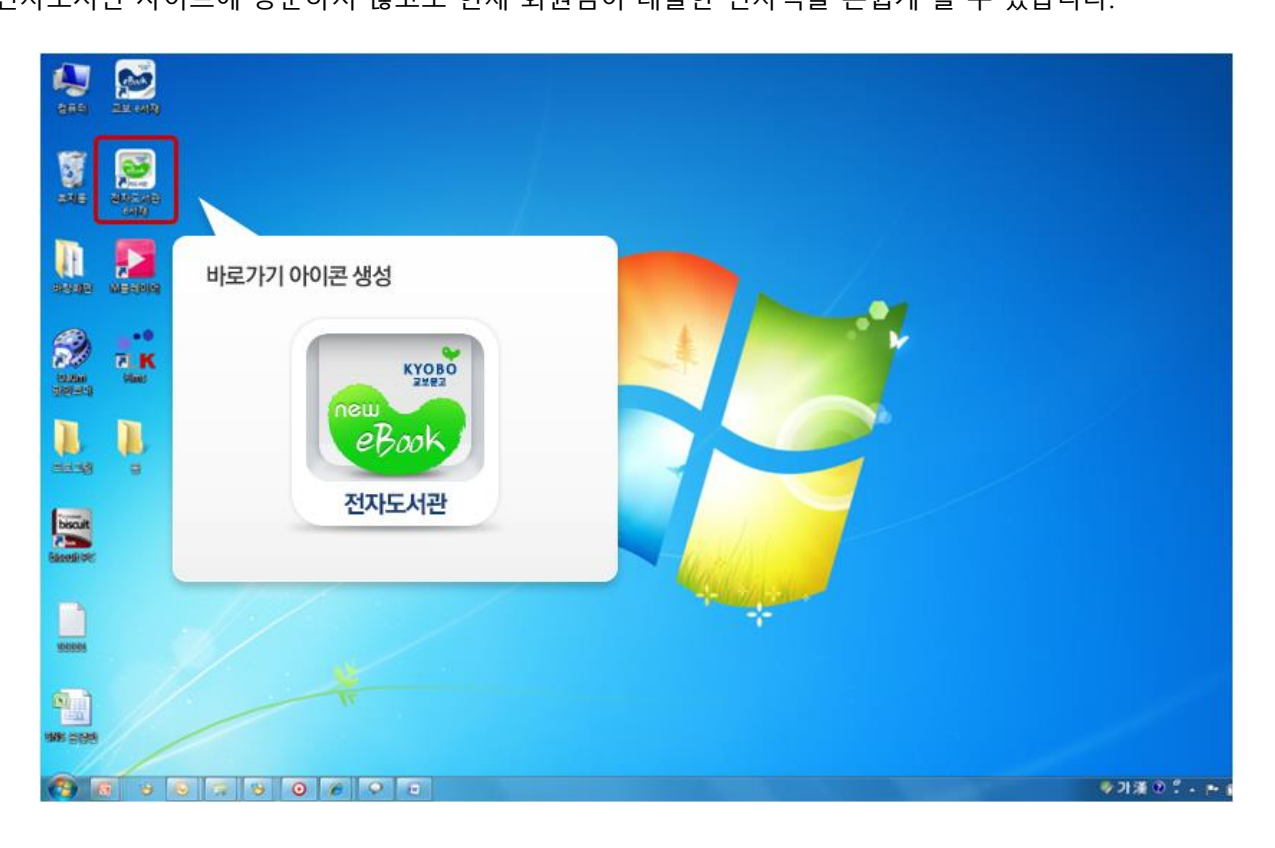

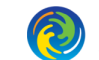